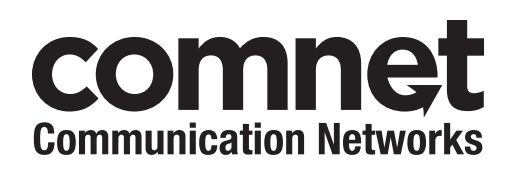

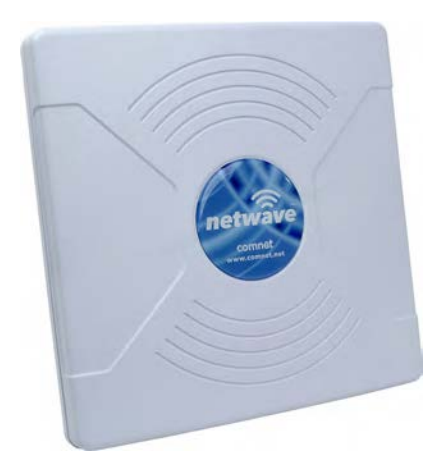

INSTALLATION AND OPERATION MANUAL

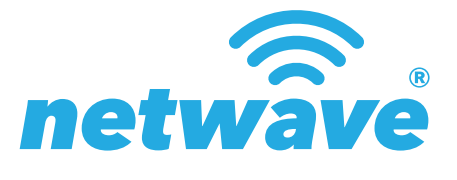

## INDUSTRIAL OUTDOOR 802.11A/N WIRELESS ETHERNET

Thank you for purchasing NetWave® from ComNet. This installation guide applies to the following models:

NW1: Industrial Multipoint, FCC Version, User Configurable NW2: Industrial Multipoint, ETSI Version, User Configurable NWK1: Industrial Point to Point Kit, FCC Version (Includes NWK1\_AP and NWK1\_CL) NWK2: Industrial Point to Point Kit, ETSI Version (Includes NWK2\_AP and NWK2\_CL)

The NetWave® industrially hardened wireless Ethernet transmission link from ComNet™ can be configured through the embedded User Interface as a Client or as an Access Point. This point-to-multipoint model allows multiple Ethernet endpoints to be connected to a central Access Point. Up to 15 endpoints can be linked to a central access point. The NW1 and NW2 support up to 95Mbps throughput using MIMO technology. An easy to read LED array displays unit operational status along with received signal strength ensuring optimal installation and operation. The units are passive powered by PoE (Power over Ethernet) through a supplied PoE injection module. The NW1 is FCC certified and the NW2 is ETSI, DFS and TPC certified.

**This manual serves the following ComNet Model Numbers:**

NW1 NW2 NWK1 NWK2

# **About This Guide**

This guide is intended for different users such as engineers, integrators, developers, IT managers, and technicians.

It assumes that users have some PC competence and are familiar with Microsoft Windows operating systems and web browsers such as Windows Internet Explorer and Mozilla Firefox, as well as have knowledge of the following:

- » Installation of electronic equipment
- » Electrical regulations and guidelines
- » Knowledge of Local Area Network technology

## **Related Documentation**

The following documentation is also available:

- » NW1/NW2 and NWK1/NWK2 Datasheets
- » NW1/NW2 and NWK1/NWK2 Quick Start Guides

### **Website**

For information on ComNet's entire product line, please visit the ComNet website at http://www.comnet.net

## **Support**

For any questions or technical assistance, please contact your sales person (sales@comnet.net) or the customer service support center (techsupport@comnet.net)

## **Safety**

- » Only ComNet service personnel can service the equipment. Please contact ComNet Technical Support.
- » The equipment should be installed in locations with controlled access, or other means of security, and controlled by persons of authority.

# **Contents**

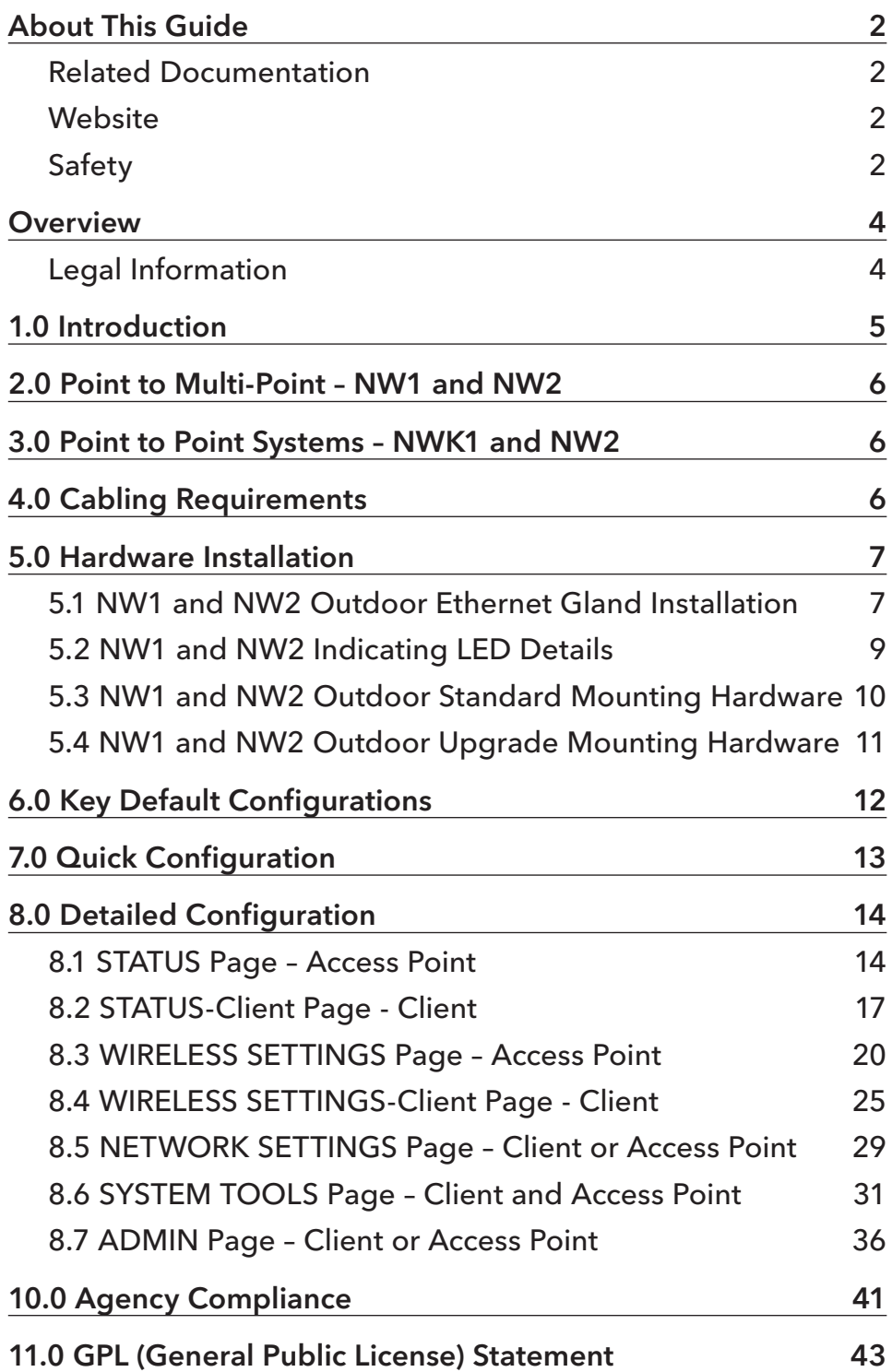

## **Overview**

## **Legal Information**

No part of this document may be reproduced or transmitted in any form or by any means, electronic and mechanical, for any purpose, without the express written permission of ComNet.

### Copyright

Copyright © 2013 ComNet. All rights reserved.

#### Disclaimer

ComNet reserves the right to make changes in specifications at any time without notice. The information furnished by ComNet in this material is believed to be accurate and reliable. However, ComNet assumes no responsibility for its use.

# **1.0 Introduction**

The NetWave® industrially hardened wireless Ethernet transmission link from ComNet™ can be configured through the embedded User Interface as a Client or as an Access Point. This point-to-multipoint model allows multiple Ethernet endpoints to be connected to a central Access Point. Up to 15 endpoints can be linked to a central access point. The NW1 and NW2 support up to 95Mbps throughput using MIMO technology. An easy to read LED array displays unit operational status along with received signal strength ensuring optimal installation and operation. The units can be powered by an IEEE 802.3af PoE compliant switch or through the supplied power injection module. The NW1 is FCC certified and the NW2 is ETSI, DFS and TPC certified.

This manual contains detailed information covering ComNet NetWave outdoor 802.11n wireless products. NetWave was designed for use in a wide ambient operating temperature range. NetWave provides a cost effective 802.11-based solution. The units come configured for either point to point or point to multipoint applications.

This manual contains detailed operational and configuration information not covered in the quick start guides.

This guide applies to the following models:

- NW1 Industrial Multipoint, FCC Version, User Configurable
- NW2– Industrial Multipoint, ETSI Version, User Configurable
- NWK1 Industrial Point to Point Kit, FCC Version (Includes NWK1\_AP and NWK1\_CL)
- NWK2 Industrial Point to Point Kit, ETSI Version (Includes NWK2\_AP and NWK2\_CL)

# **2.0 Point to Multi-Point – NW1 and NW2**

These individual units allow the user to configure for either multipoint access point or client operation. There is a MAC address lock feature that can be enabled through the user interface but is not enabled by default. The NWx supports integrated directional and external omni directional antennas. See the ComNet website for the latest information regarding antenna support.

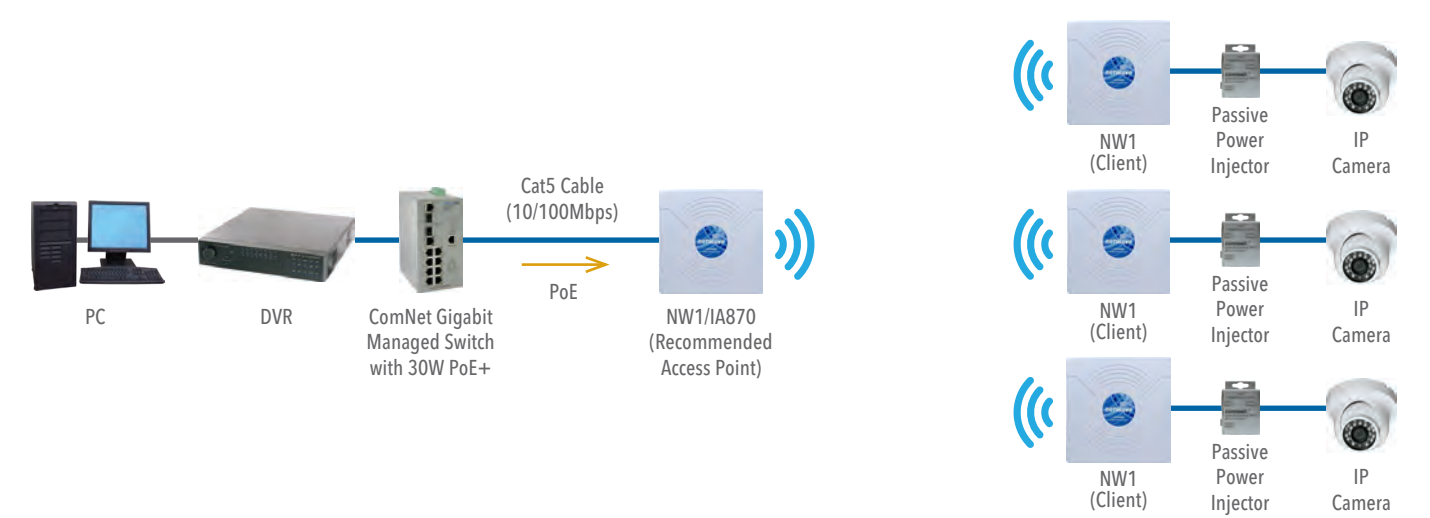

# **3.0 Point to Point Systems – NWK1 and NW2**

Each point to point kit comes with a preconfigured access point and client. Both units will not only be configured to operate on the same SSID but also MAC addressed locked to each other. This simplifies installations as well as enabling higher operating EIRP for FCC versions. The NetWave preconfigured kit supports integrated directional and external omni directional antennas. See the ComNet website for the latest information regarding antenna support.

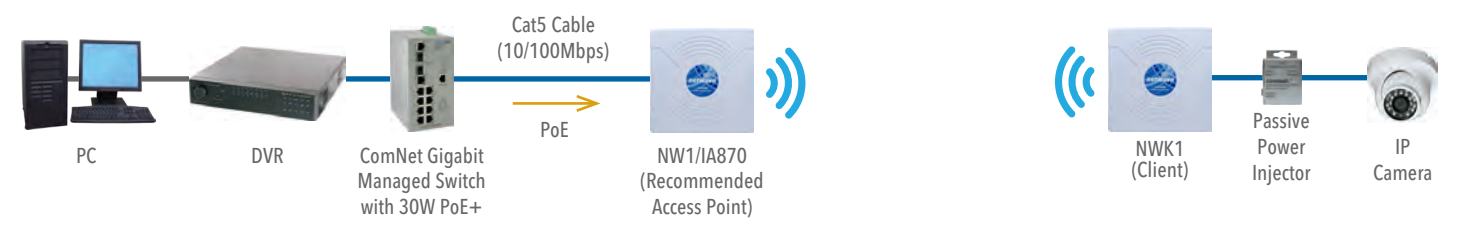

# **4.0 Cabling Requirements**

Shielded CAT 5 or better should be used for all out of plant Ethernet connection and should be properly grounded through the PoE AC ground. Industrial grade shielded Ethernet cable is recommended to help prevent ESD damage commonly experienced with outdoor installations. Visit www.comnet.net/comnet-products/cables

# **5.0 Hardware Installation**

## **5.1 NW1 and NW2 Outdoor Ethernet Gland Installation**

There will be at least one cable gland included with each outdoor enclosure. Below is an image of the individual parts of the gland with an Ethernet cable routed through.

Note: The split rubber washer allows a pre-terminated Ethernet cable to be used.

Once the cable has been routed through the weather connection as shown, push the split rubber gasket into place and loosely screw the cap that goes over the rubber washer.

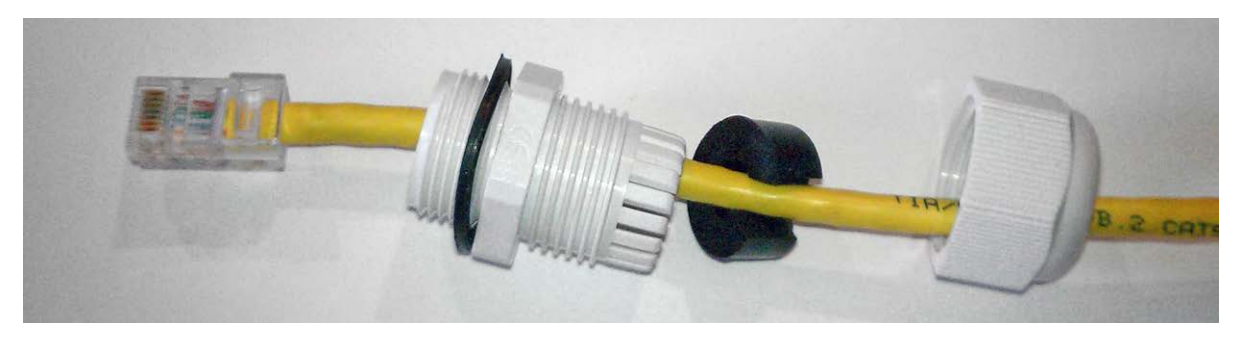

Below is an image with the Ethernet connection made to the node and the gland assembly about to be installed.

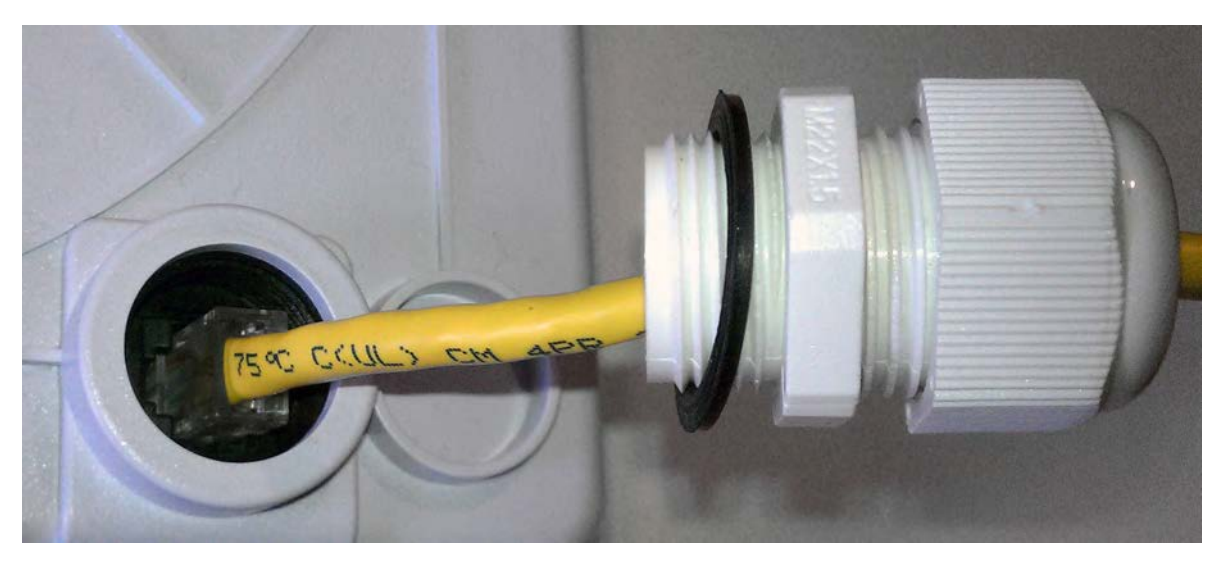

Once the RJ45 connection has been made, screw in the gland into the housing making sure it is tight enough for a water tight seal.

Once the gland is tight in the housing, tighten the outer nut/cap making sure the rubber seal squeezes and seals the Ethernet cable to the gland as shown below.

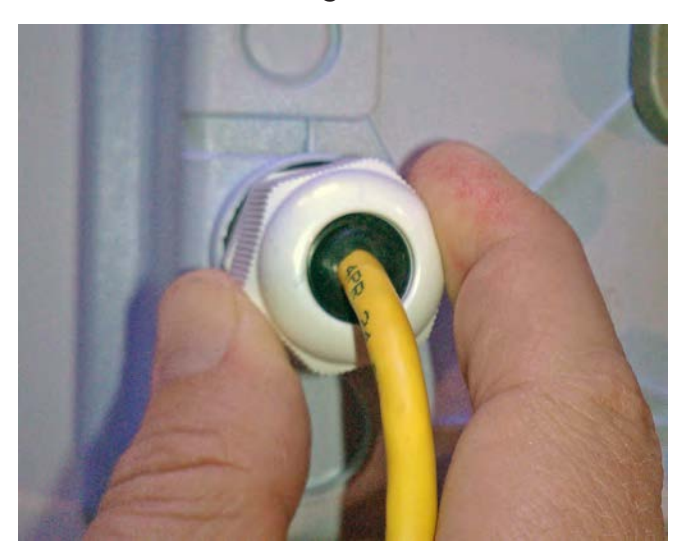

Connect one end of an RJ-45 Ethernet cable to the LAN OUT port of the Power Injection Module (PIM) and the other end to LAN of the access point – as sown below.

#### Note: Maximum length of the RJ-45 CAT5 cable is 90 meters.

Connect the RJ-45 Ethernet cable attached to the PIM to a network device, such as a switch or to the configuration PC. Then plug the power adaptor to an AC power outlet and power plug into the socket of the PIM – as shown in the diagram below.

#### Note: DC Passive PoE input for the NW1 and NW2 is 24 VDC.

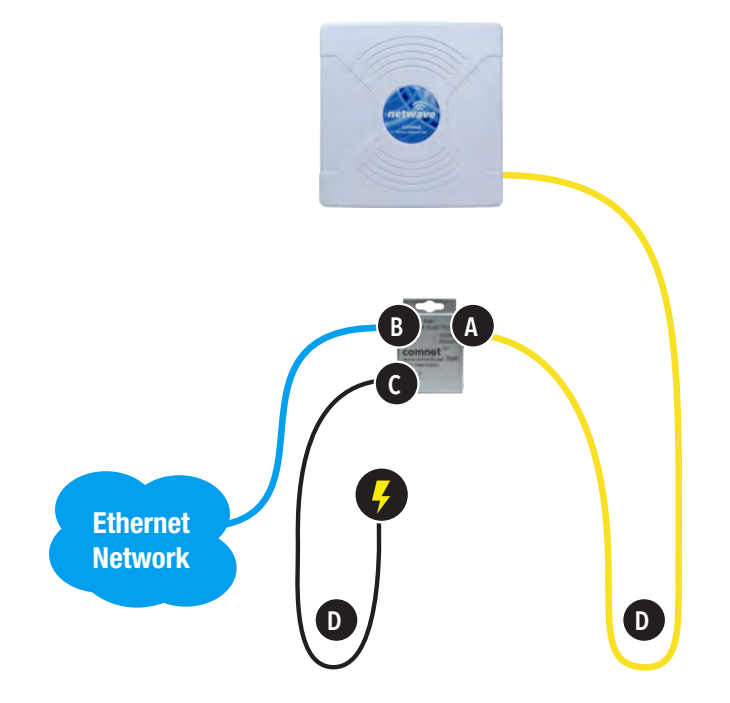

## **5.2 NW1 and NW2 Indicating LED Details**

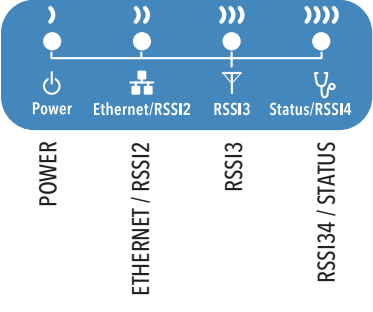

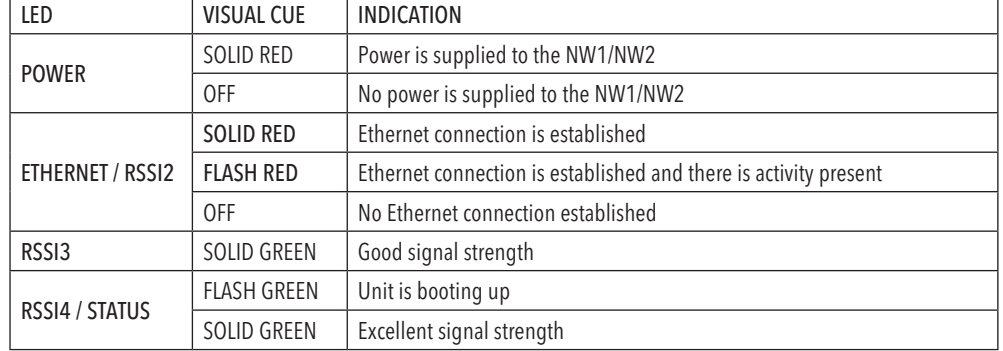

#### SIGNAL STRENGTH:

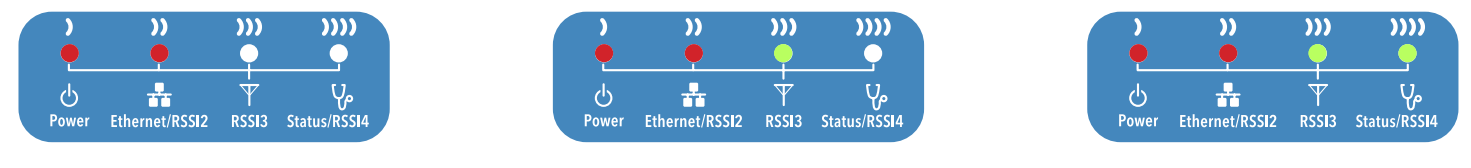

MINIMUM SIGNAL NAXIMUM SIGNAL MAXIMUM SIGNAL MAXIMUM SIGNAL MAXIMUM SIGNAL MAXIMUM SIGNAL MAXIMUM SIGNAL MAXIMUM SIGNAL MAXIMUM SIGNAL MAXIMUM SIGNAL MAXIMUM SIGNAL MAXIMUM SIGNAL MAXIMUM SIGNAL MAXIMUM SIGNAL MAXIMUM SIGN

Power – will illuminate when there is power applied to the Ethernet port

Ethernet – will illuminate when there is an active Ethernet connection

RSSI3 – will illuminate when the RSSI threshold goes above what is set in the RSSI LED Setting section of the WIRELESS SETTINGS page

Status/RSSI4 – Provided status during boot and will illuminate solid when the RSSI threshold goes above what is set in the RSSI LED Setting section of the WIRELESS SETTINGS page

## **5.3 NW1 and NW2 Outdoor Standard Mounting Hardware**

This mounting hardware will support pole diameters up to 2.5 inches or 65mm.

Below are the parts contained in the standard mounting hardware

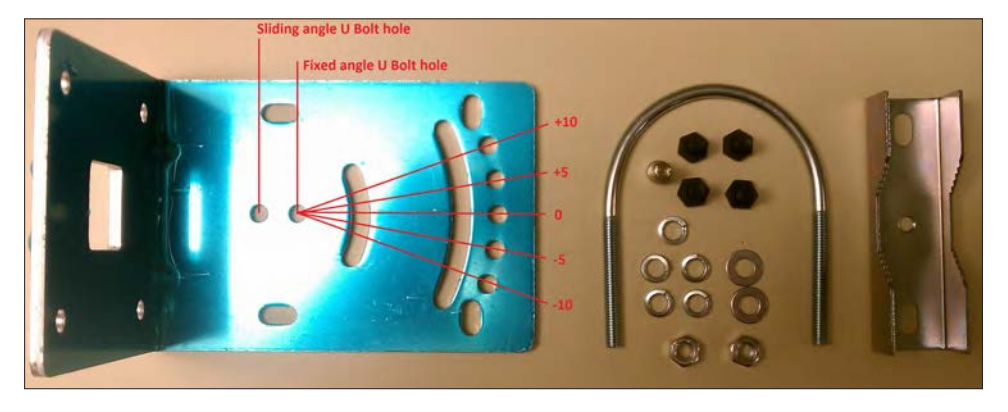

Here is the mounting hardware assembled shown in a +45° and -45°vertical position

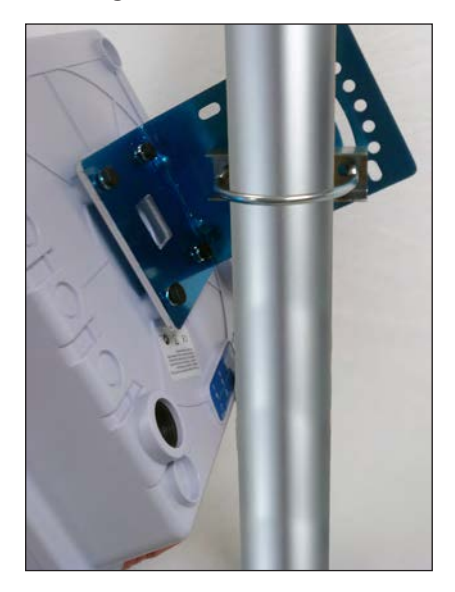

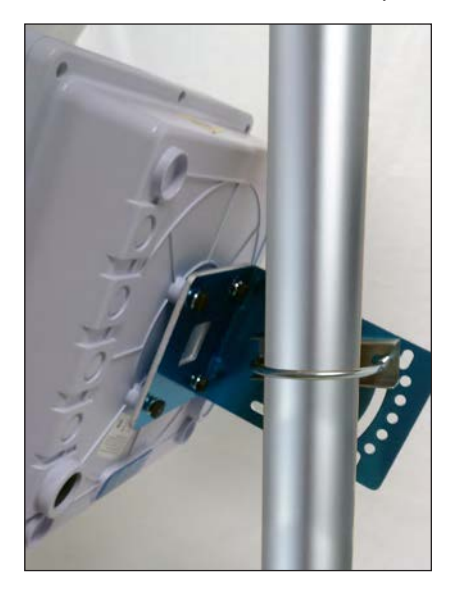

## **5.4 NW1 and NW2 Outdoor Upgrade Mounting Hardware**

An upgrade to the outdoor mounting hardware is available. This optional version is of heavier construction supporting an articulating joint and is designed for wall or pole mount supporting up to a 3 inch or 76mm pole.

Note: This hardware is sold separately under part number NWBKT1

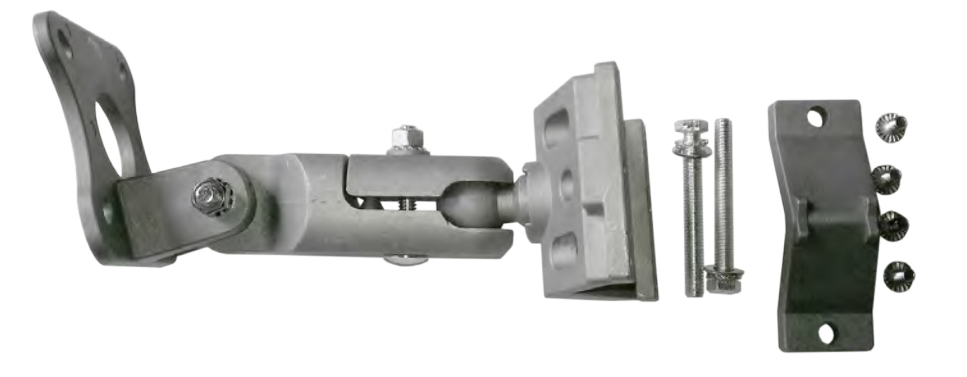

# **6.0 Key Default Configurations**

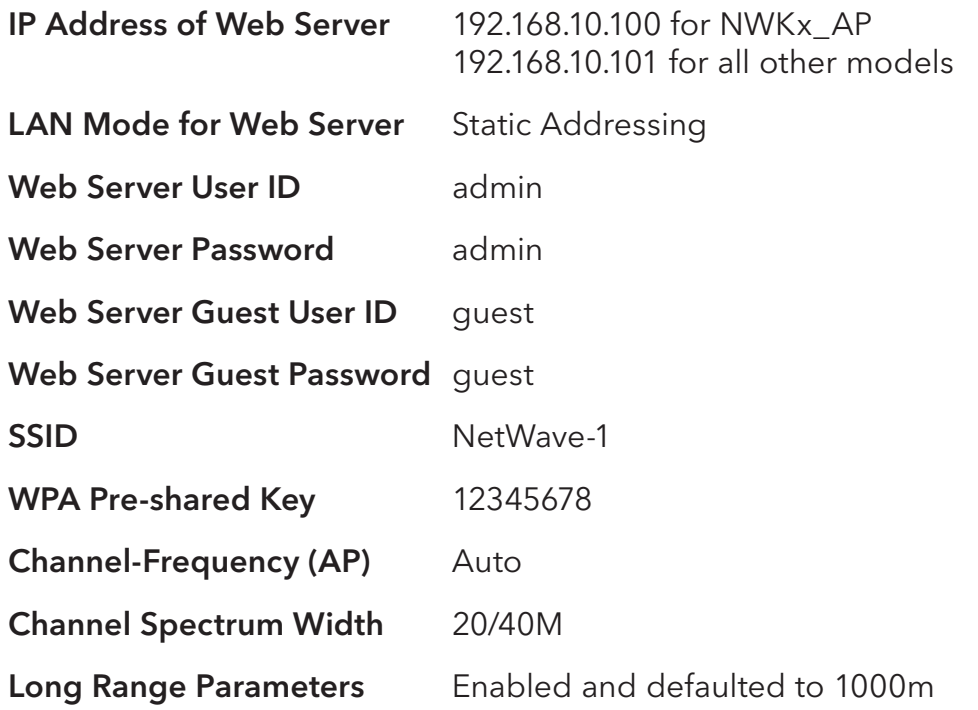

Note: A Reset to defaults (performed on the ADMIN page) will erase all user configurations including the factory set MAC lock on Point to Point (NWKx) models.

# **7.0 Quick Configuration**

- 1. Connect an Ethernet cable from the port labelled as IN on the power Injection Module to either a laptop or a PC LAN port.
- 2. Connect the second Ethernet cable from the OUT port on the Power Injection Module to the NetWave LAN port.
- 3. Apply 24VDC to the Power Injection Module with the provided power supply. You should notice the green LED illuminate in the Power Injection Module and the power LED on the NetWave unit.
- 4. Set the IP address of the laptop being used to configure NetWave to static and the subnet to 192.168.10.x/24 subnet.
- 5. Point the browser to 192.168.10.101. This is the default address.
- 6. A login prompt will pop up. Enter: ID admin

Password admin

7. Select the NETWORK SETTINGS tab and set the desired network settings. Select Apply Settings Select Save

#### Note: This will be the network address for the NetWave web server. It is not necessary to set to the same subnet as the operating network but it is recommended.

- 8. Select the WIRELESS SETTINGS tab and set:
	- Wireless mode Set to AP or Client (Only need to do this on the NW1 and NW1 models)
	- Country code Only required if setting up the NW2 (ETSI) model

#### Note: It is the user's responsibility to ensure that the correct country is chosen. ComNet accepts no liability for incorrect equipment set up.

- Output RF power if RSSI is greater than 70, it is recommended to reduce RF TX power.
- Set SSID if changing from the default setting
- Channel Spectrum Width May want to reduce to 20M from the default 20/40M if the 5GHz spectrum is crowded
- Wireless Security if changing from default settings
- Select Apply Settings
- Select Save

#### Note: NWKx point to point kits have been set up at the factory and locked to each other. No need to set Wireless Mode and may not need to set the IP address. These are designed to connect to each other once powered and properly aligned.

Note: NW1 and NW2 Multipoint nodes will need to have the Wireless Mode set to either AP or Client (default is Client). And the IP addresses will need to be all set to different addresses (default address is 192.168.10.101). Once this is done, all the clients will connect to the multipoint AP with all other setting kept at default.

# **8.0 Detailed Configuration**

## **8.1 STATUS Page – Access Point**

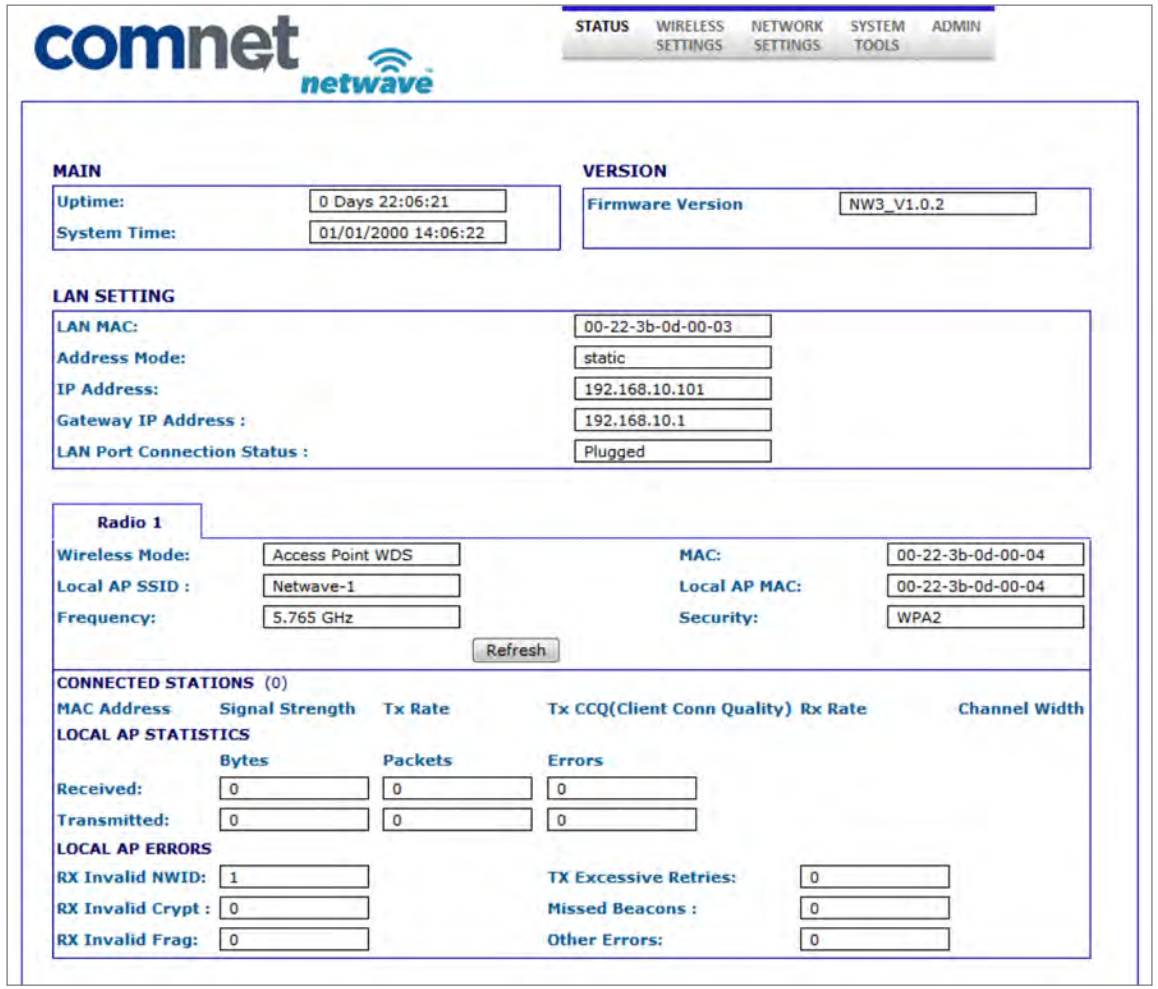

#### 8.1.1 STATUS\_AP Page MAIN Section

This section will list the unit uptime as well as the system time which can be set on the SYSTEM TOOLS page.

#### 8.1.2 STATUS\_AP Page LAN SETTING Section

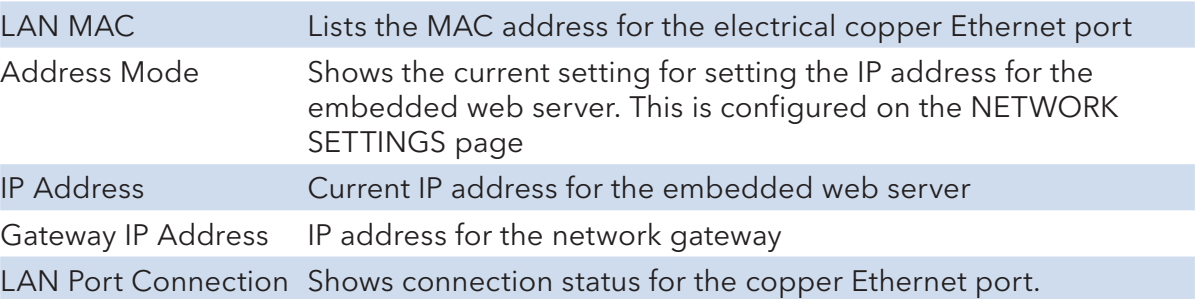

## 8.1.3 STATUS\_AP Page RADIO Section

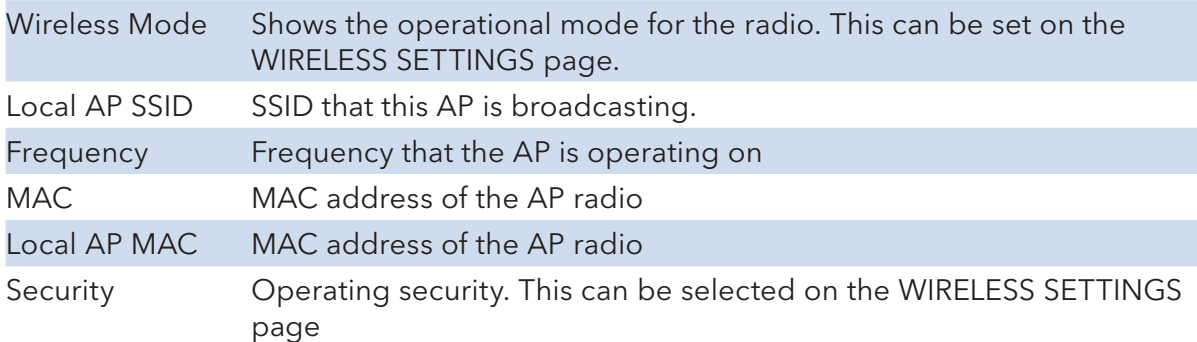

## 8.1.4 STATUS\_AP Page CONNECTED STATIONS Section

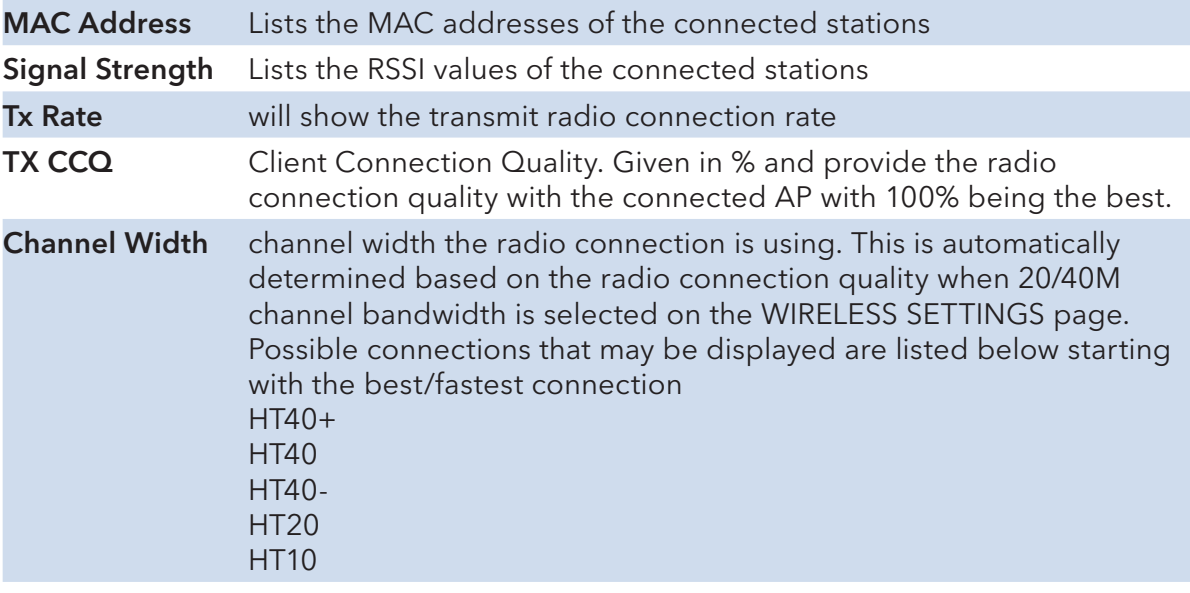

Refresh Button This will cause the data that feeds this page to be refreshed.

## 8.1.5 STATUS\_AP Page LOCAL AP ERRORS Section

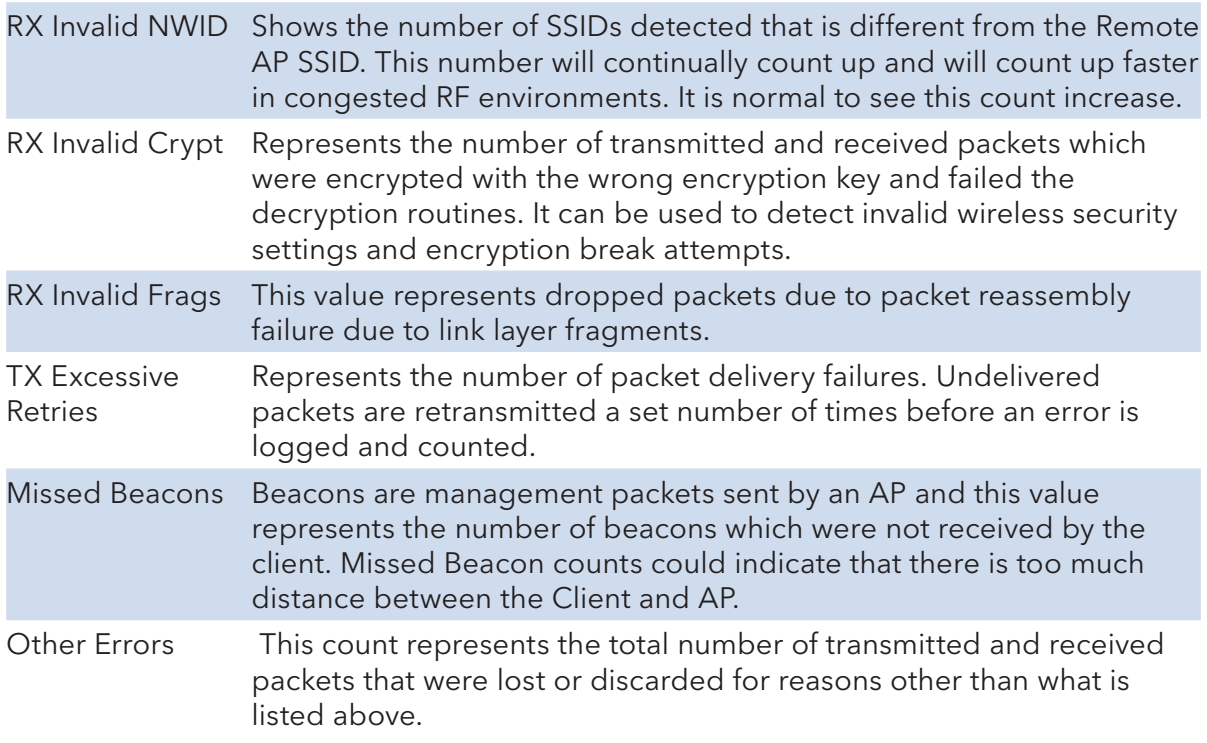

## **8.2 STATUS-Client Page - Client**

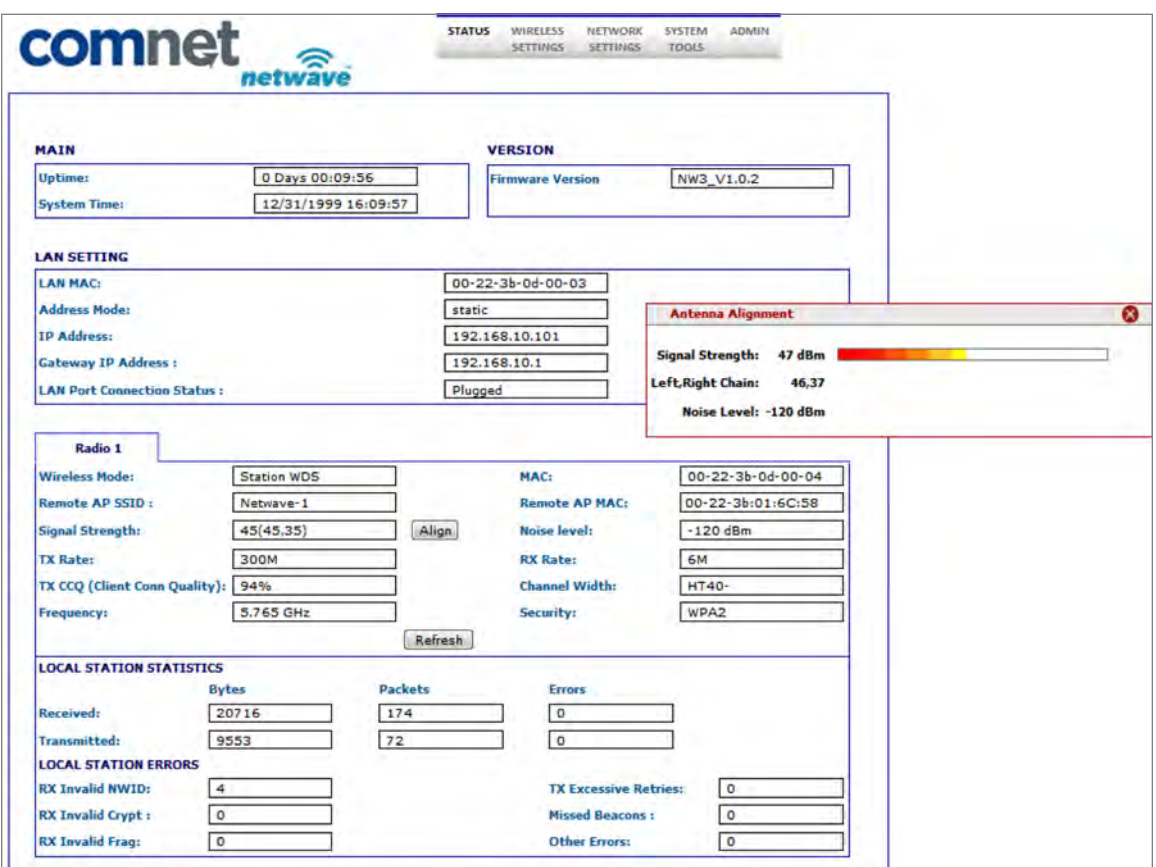

### 8.2.1 STATUS-Client Page MAIN Section

This section will list the unit uptime as well as the system time which can be set on the SYSTEM TOOLS page.

## 8.2.2 STATUS-Client Page LAN SETTING Section

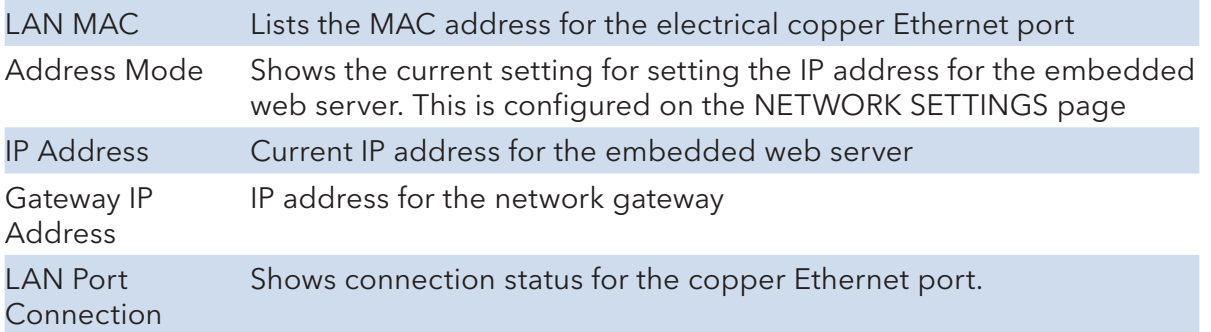

## 8.2.3 STATUS-Client Page RADIO Section

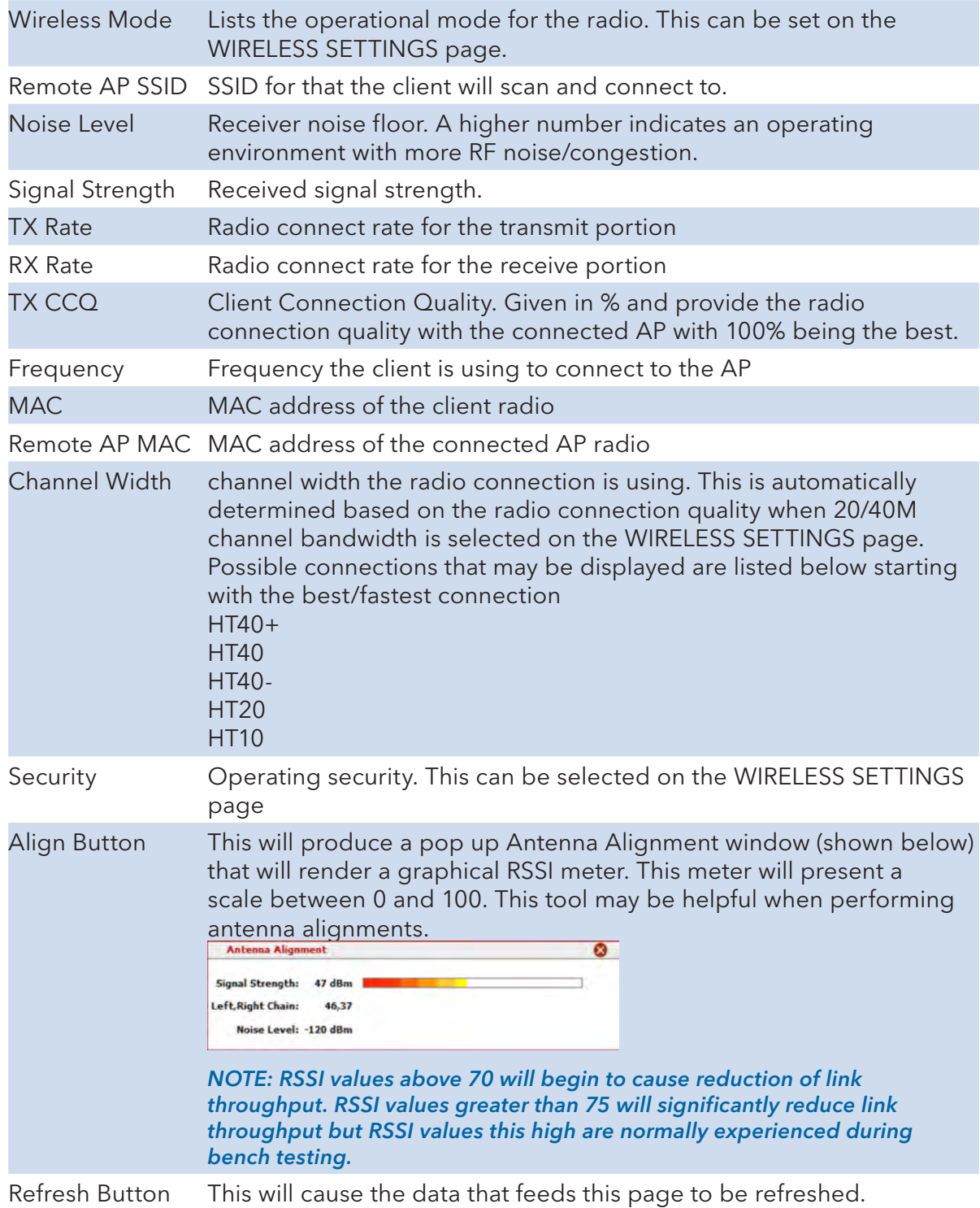

## 8.2.4 STATUS-Client Page LOCAL STATION STATICS Section

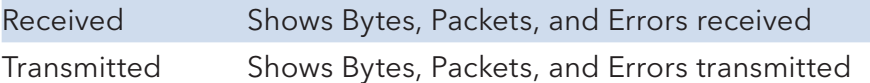

#### 8.2.5 STATUS-Client Page LOCAL STATION ERROR Section

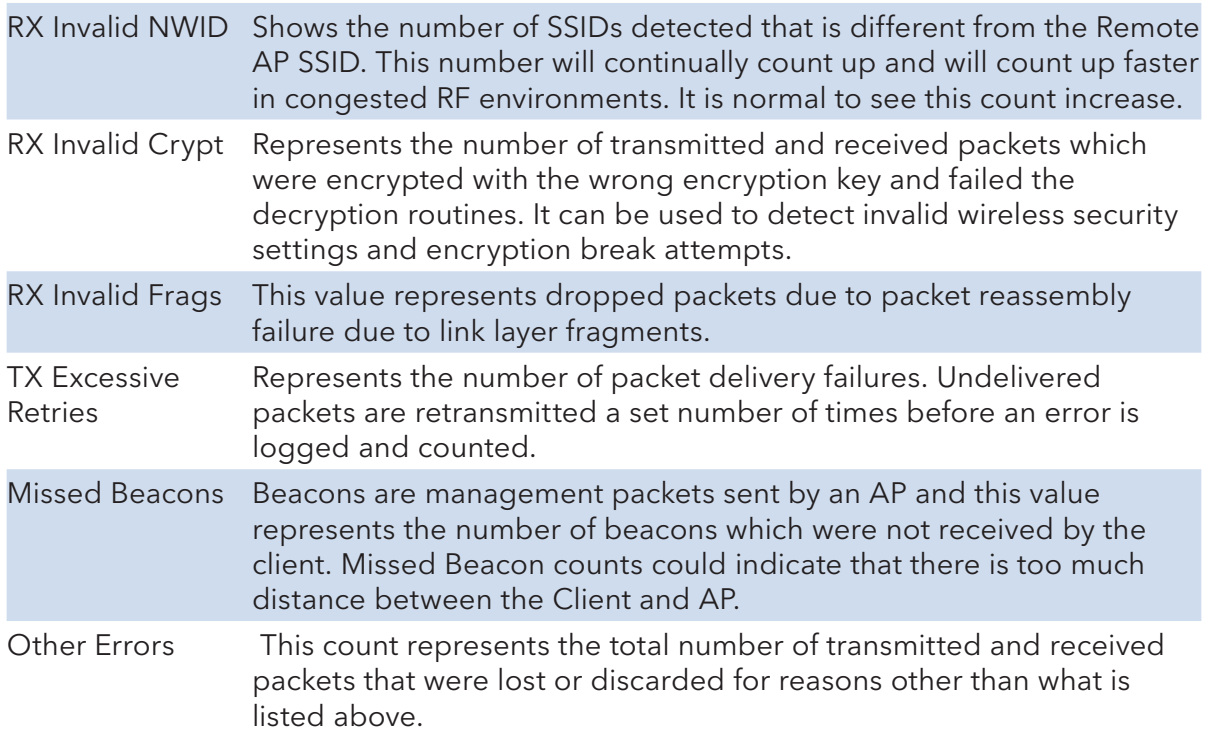

## **8.3 WIRELESS SETTINGS Page – Access Point**

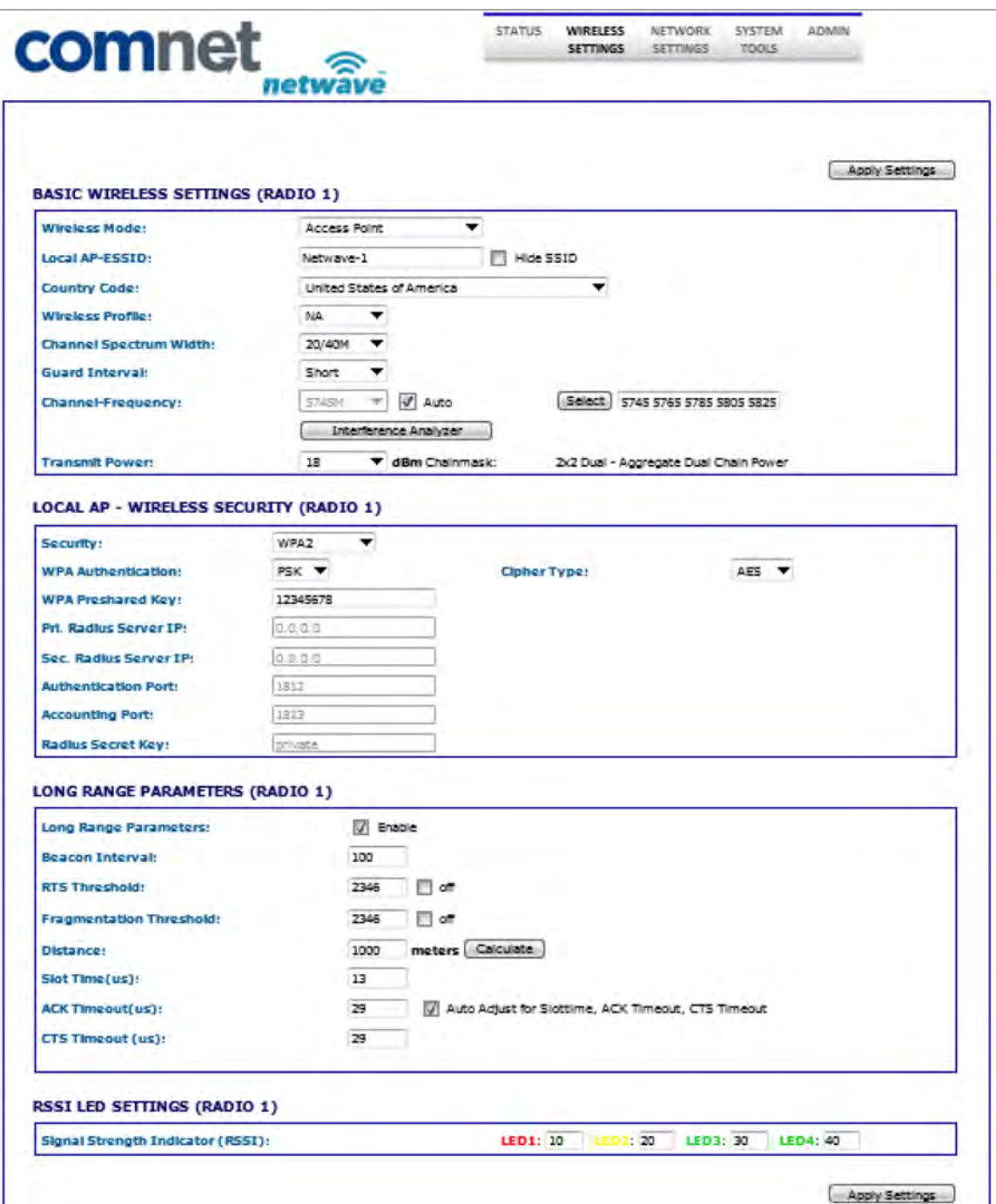

## 8.3.1 WIRELESS SETTINGS-AP Page BASIC WIRELESS SETTINGS Section

#### Note: Any settings changes made on this page will require the hitting Apply Settings button then Select Save.

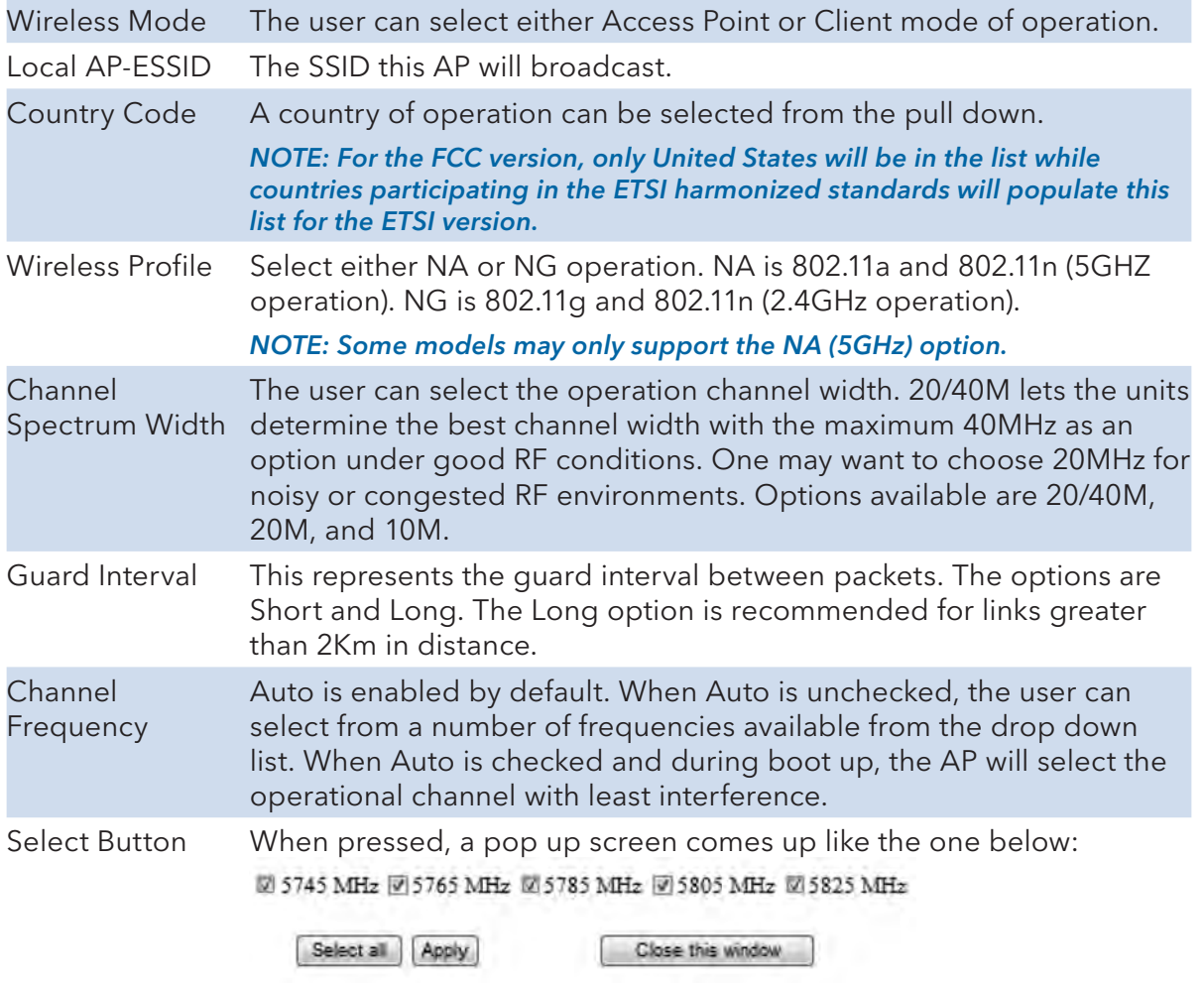

This allows the user to select which frequencies the AP will scan for during reboot and when Auto mode is checked/enabled.

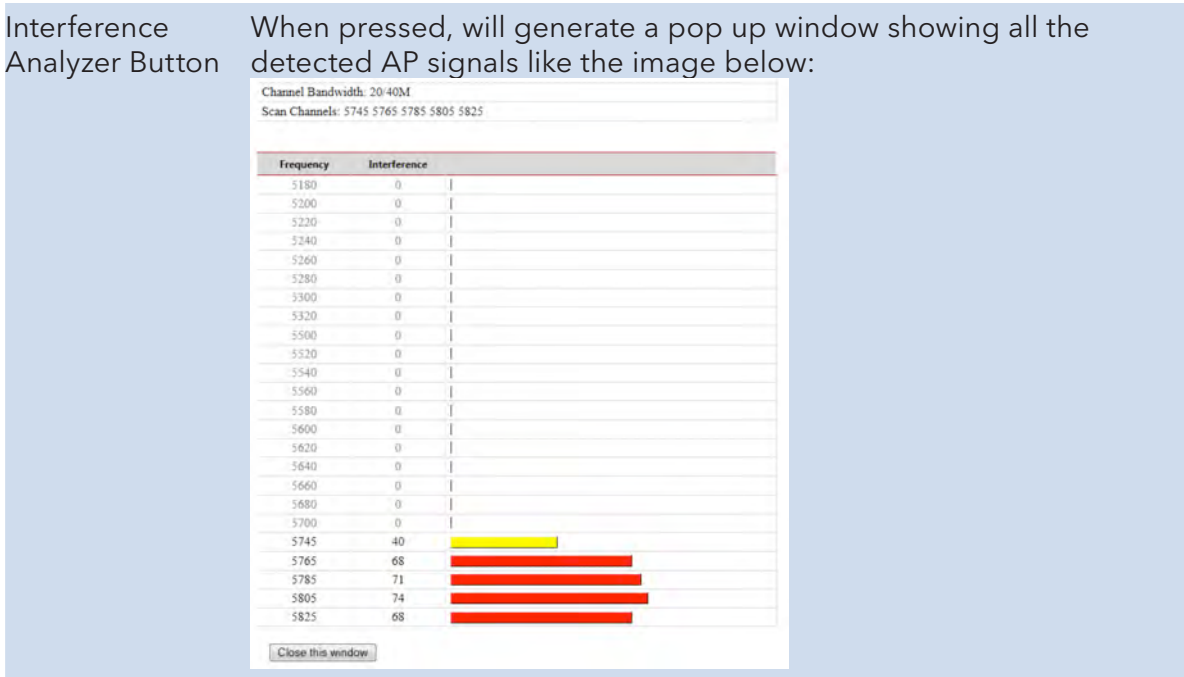

Transmit Power This section will set the RF transmit power. The maximum RF power available will be limited in software based on the gain of the integrated antenna and the region the unit was programmed to operate in. The default will set the unit to maximum allowed RF power. Here the user can reduce the RF power in case the RX RSSI levels on the remote unit exceed 65.

#### Remember to select Apply Settings if any changes were made.

#### 8.3.2 WIRELESS SETTINGS-AP Page WIRELESS SECURITY Section

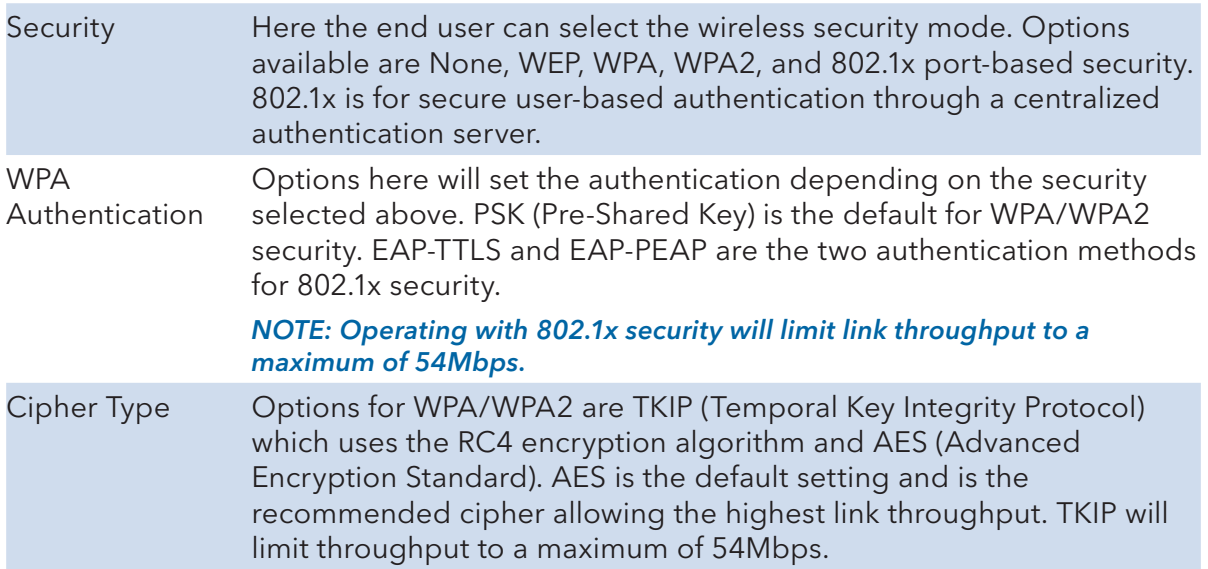

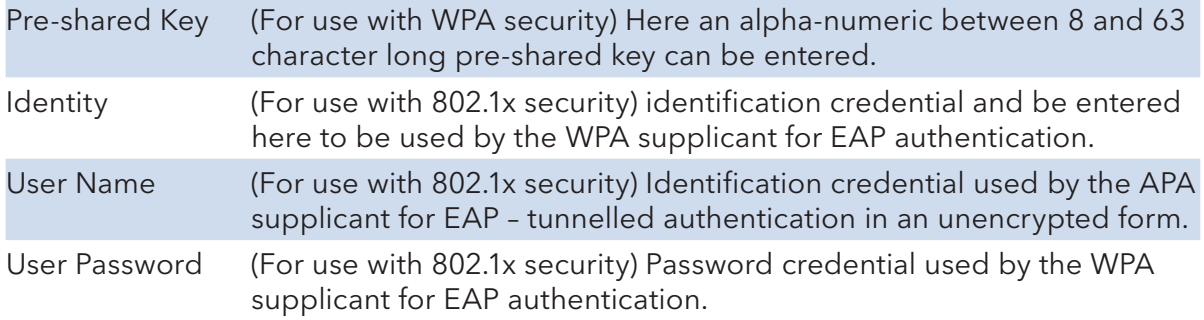

Remember to select Apply Settings if any changes were made.

## 8.3.3 WIRELESS SETTINGS-AP Page LONG RANGE PARAMETERS Section

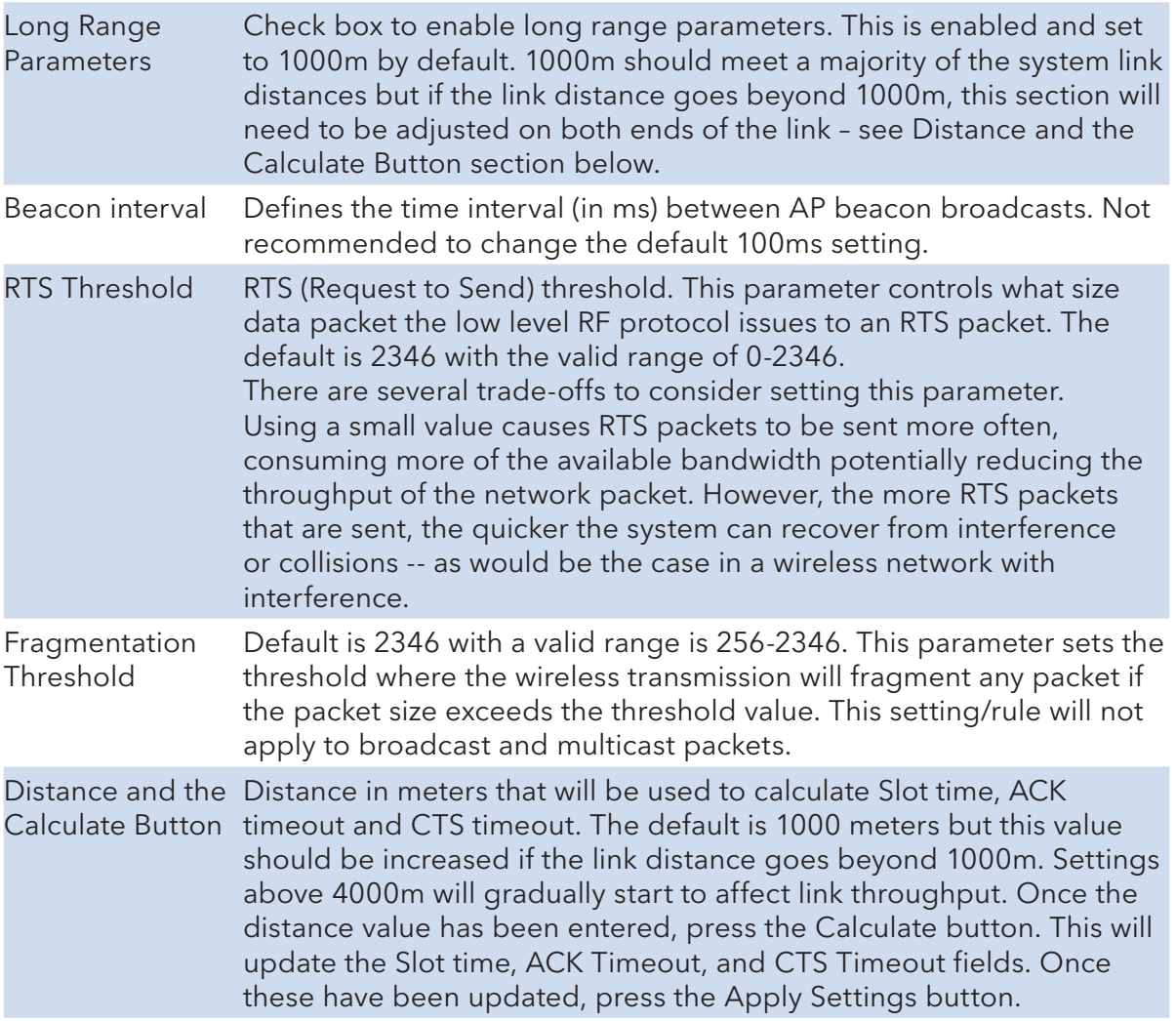

#### 8.3.4 WIRELESS SETTINGS-AP Page RSSI LED INDICATOR Section

This section allows the user to set the LED threshold for the RSSI Indicating LEDs.

Note: LED1 on this page is not brought out on the external LED label, LED2 corresponds to Ethernet/RSSI2 on the LED label, LED3 corresponds to RSSI3, and LED4 corresponds to Status/RSSI4.

## **8.4 WIRELESS SETTINGS-Client Page - Client**

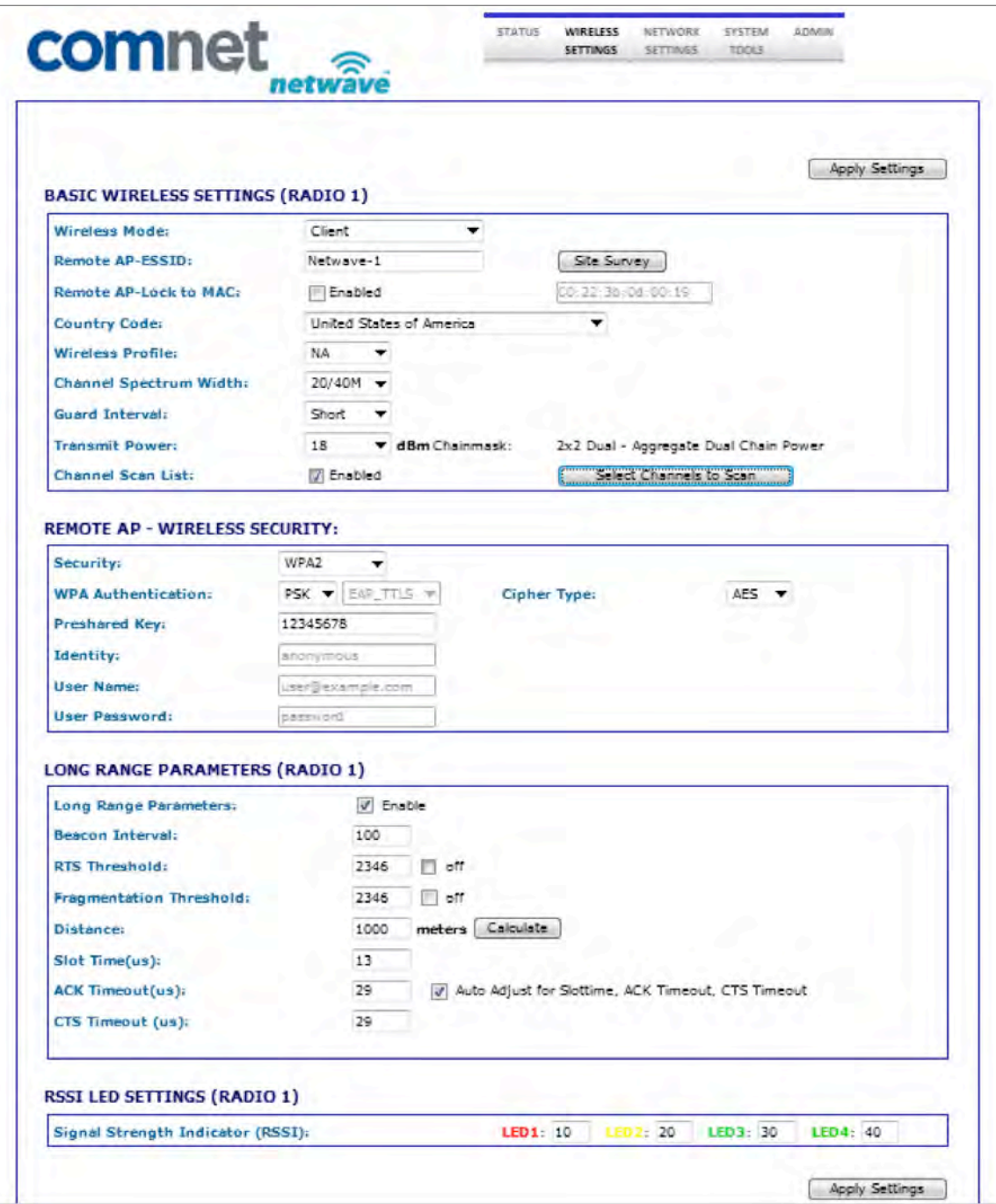

### 8.4.1 WIRELESS SETTINGS-Client Page BASIC WIRELESS SETTINGS Section

#### Note: Any settings changes made on this page will require selecting the 'Save' pop up button then the 'Apply Settings' button.

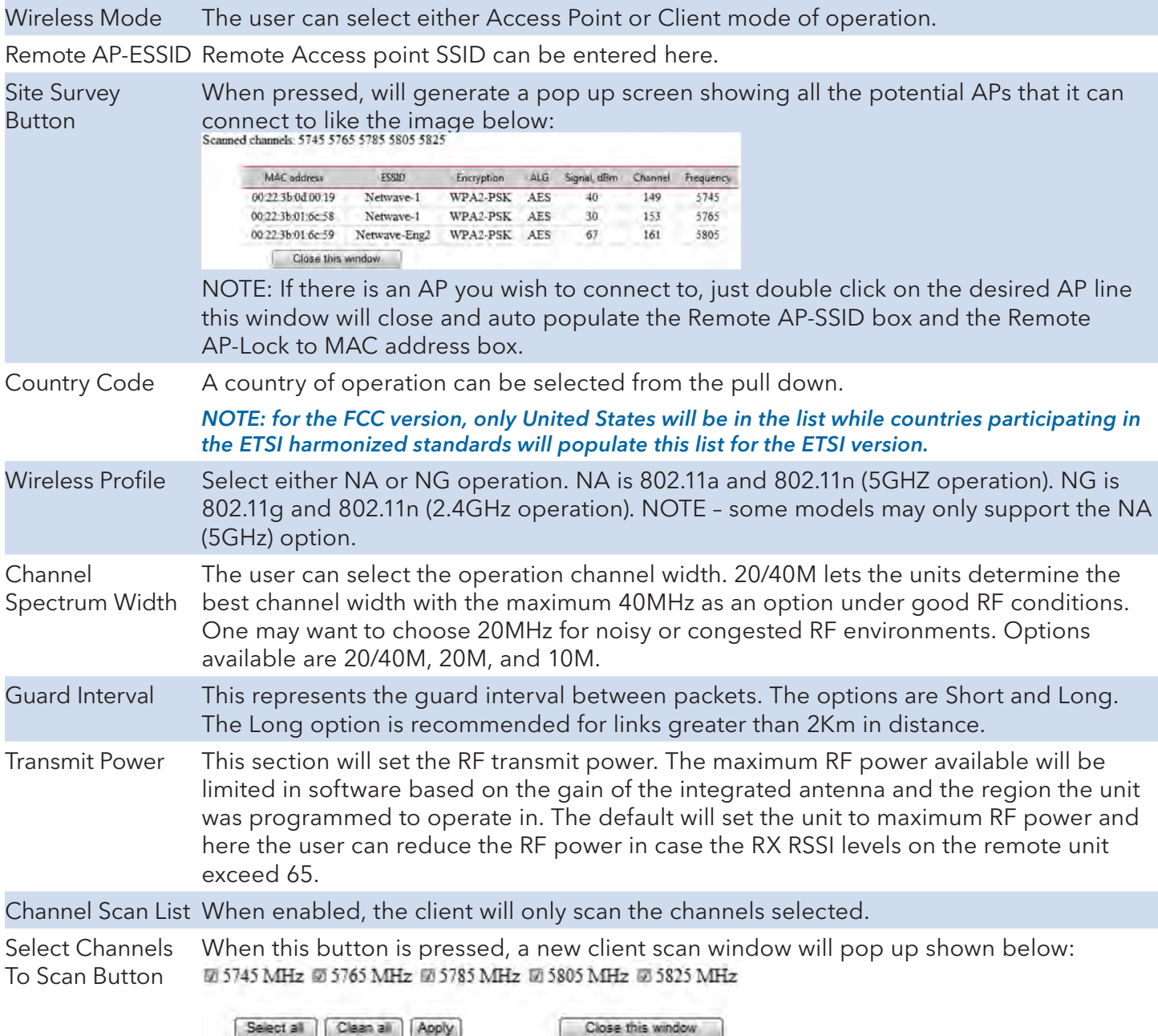

Here the user can select which channels the client will scan. This can reduce link lock times if the desired AP is fixed to a known frequency.

## 8.4.2 WIRELESS SETTINGS-Client Page WIRELESS SECURITY Section

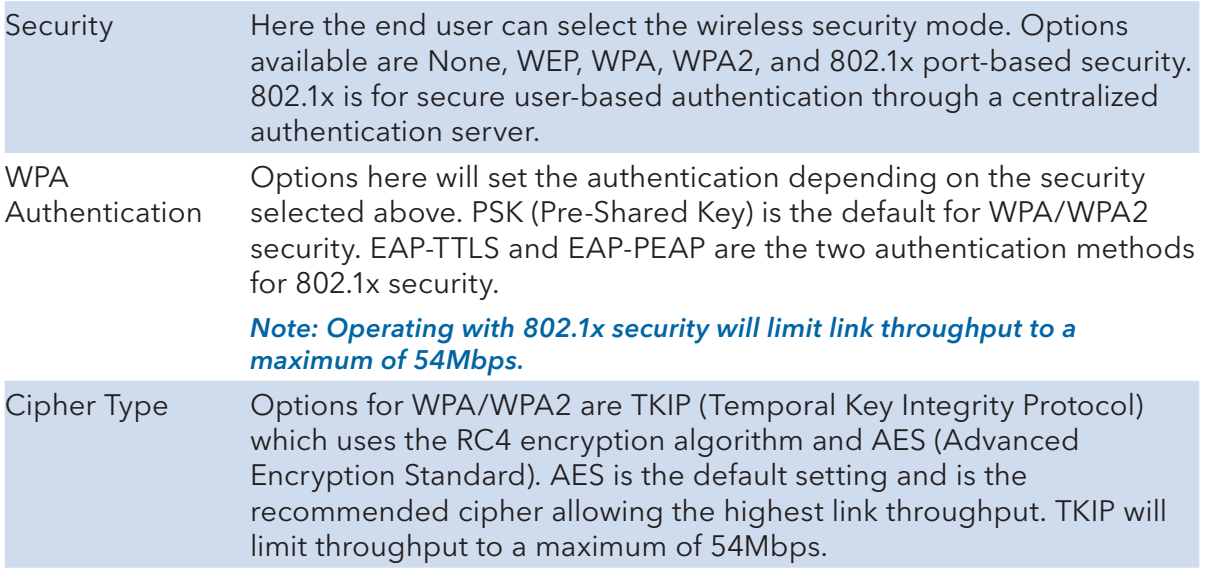

## Remember to select Apply Settings if any changes were made.

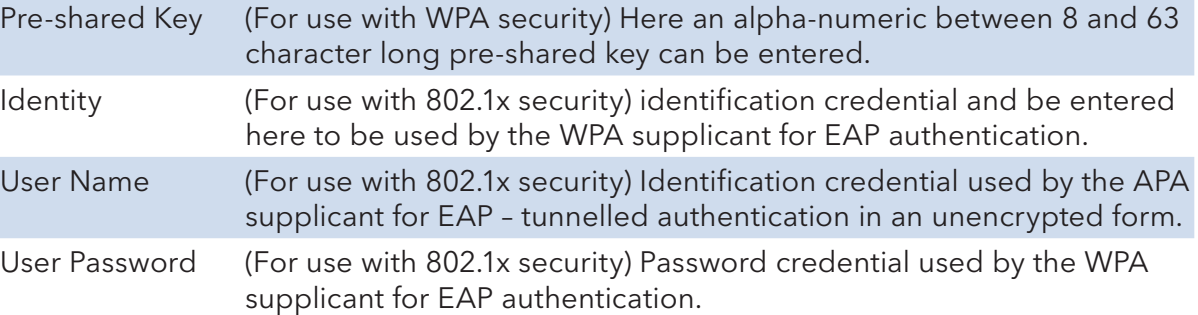

#### 8.4.3 WIRELESS SETTINGS-Client Page LONG RANGE PARAMETERS Section

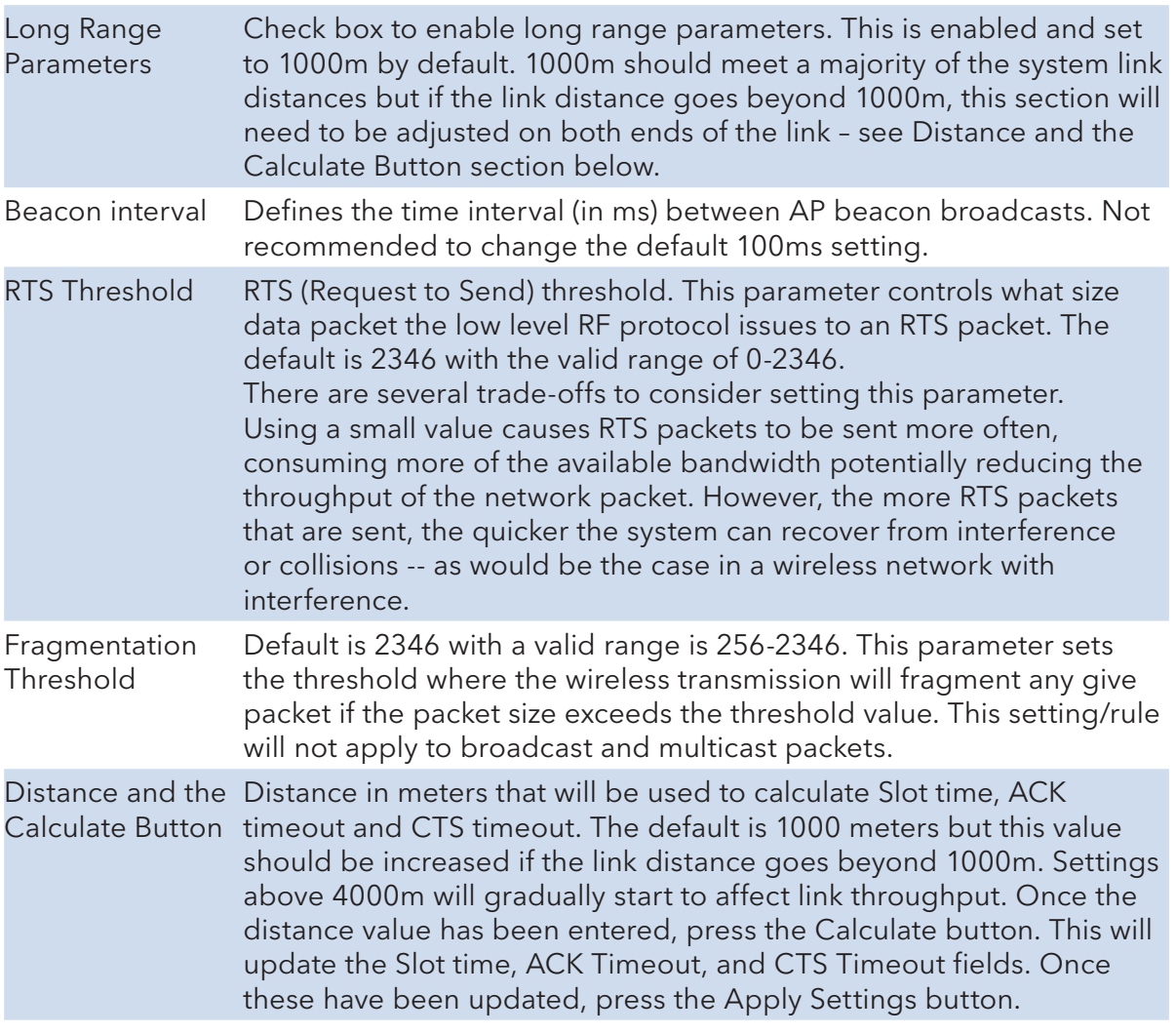

#### Remember to select Apply Settings if any changes were made.

#### 8.4.4 WIRELESS SETTINGS-Client Page RSSI LED INDICATOR Section

This section allows the user to set the LED threshold for the RSSI Indicating LEDs.

#### Note: LED1 on this page is not brought out on the external LED label, LED2 corresponds to Ethernet/RSSI2 on the LED label, LED3 corresponds to RSSI3, and LED4 corresponds to Status/RSSI4.

## **8.5 NETWORK SETTINGS Page – Client or Access Point**

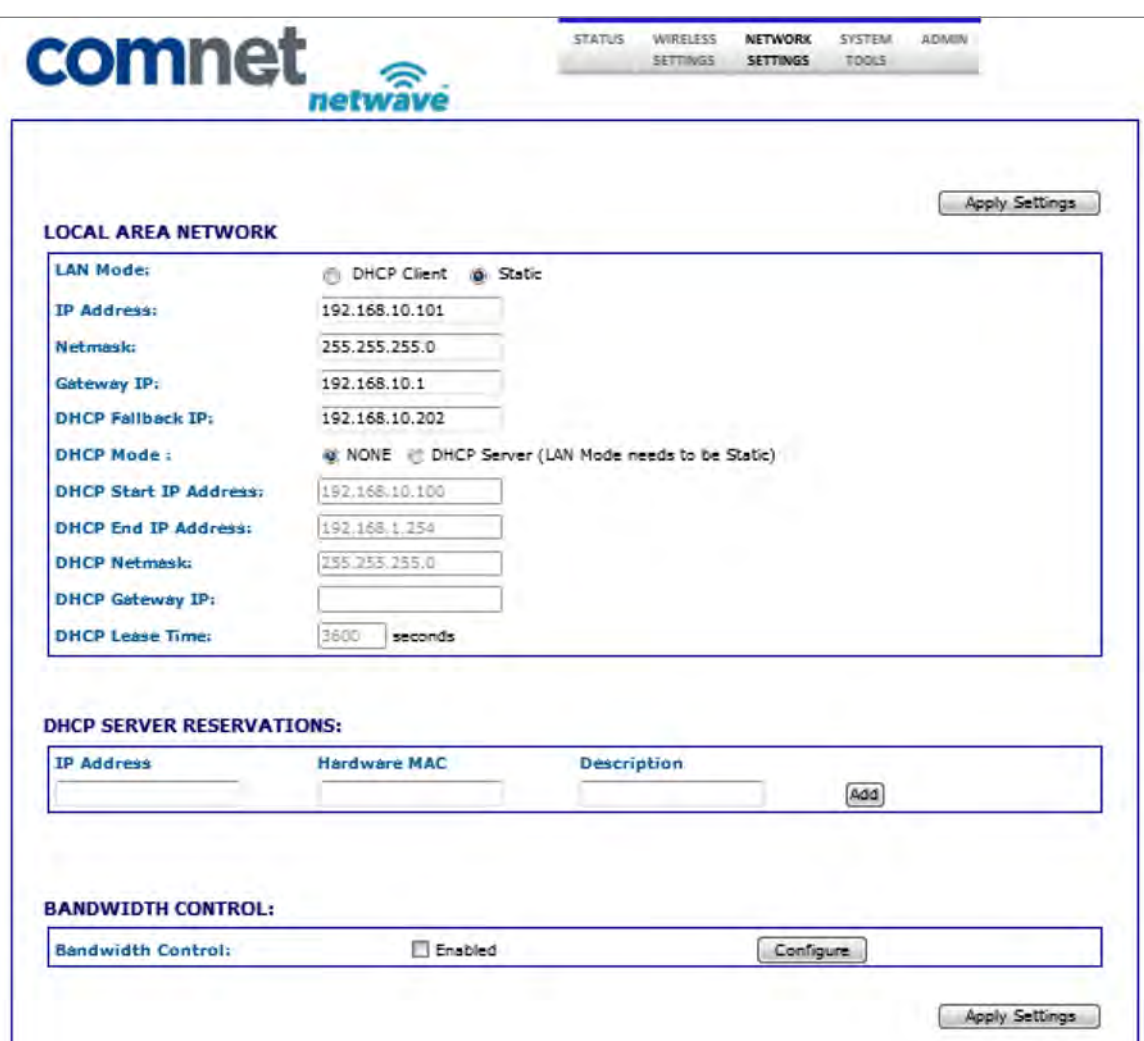

#### 8.5.1 NETWORK SETTINGS Page LOCAL AREA NETWORK Section

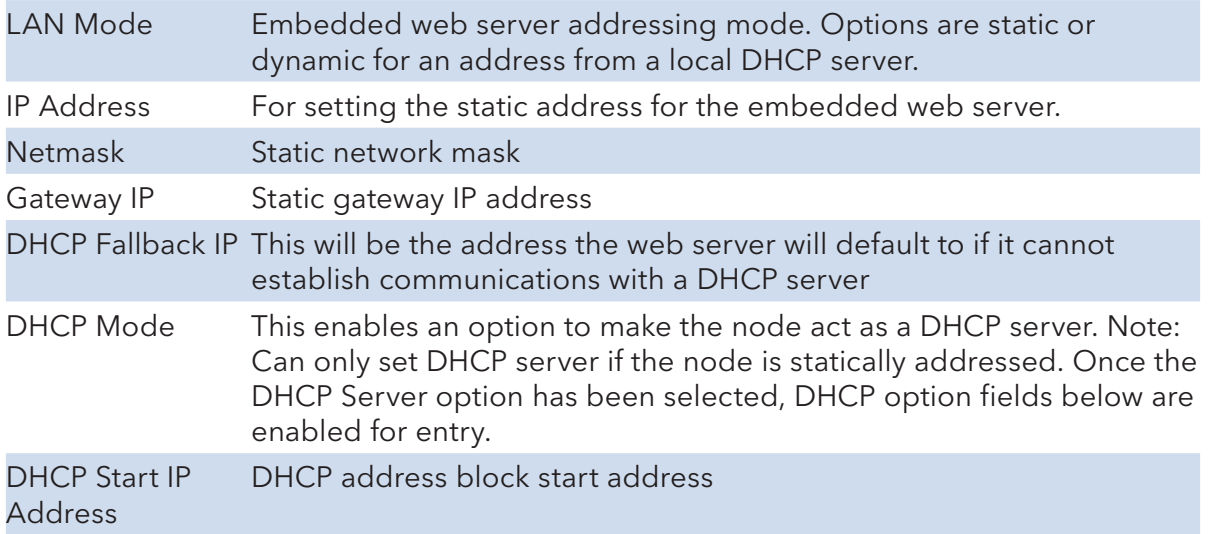

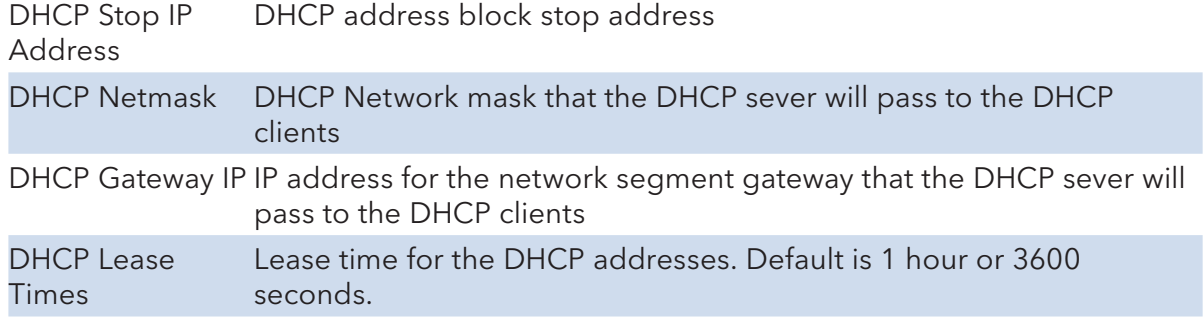

Remember to select Apply Settings if any changes were made.

#### 8.5.2 NETWORK SETTINGS Page DHCP SERVER RESERVATIONS Section

Here one can assign IP addresses to specific MAC addresses. Once the IP address and MAC address has been entered, click the ADD button. Make sure the IP address assigned is within the DHCP start and end address block.

#### Remember to select Apply Settings if any changes were made.

#### 8.5.3 NETWORK SETTINGS Page BANDWIDTH CONTROL Section

When enabled is checked, this will limit up and download speeds specified by the page that will launch when the configure button is pressed as shown below:

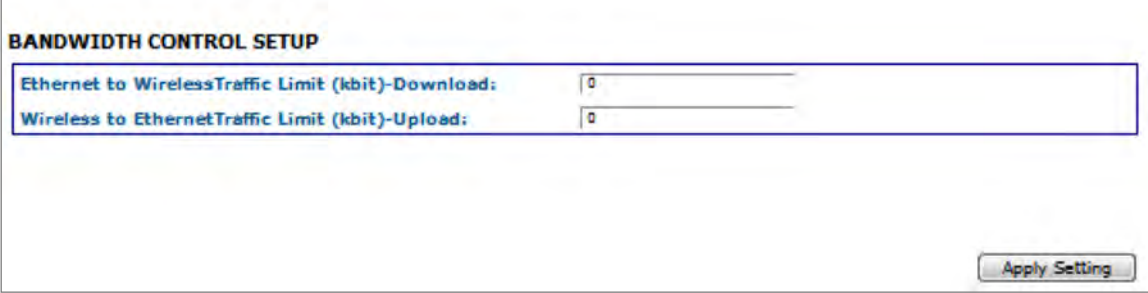

Enter in the throughput limiting values for upload and download then hit the Apply Setting button. This feature could be useful when configuring clients connecting to a single multipoint AP or in a repeating system thus keeping within the maximum throughput of any one hop or multipoint AP.

# **8.6 SYSTEM TOOLS Page – Client and Access Point**

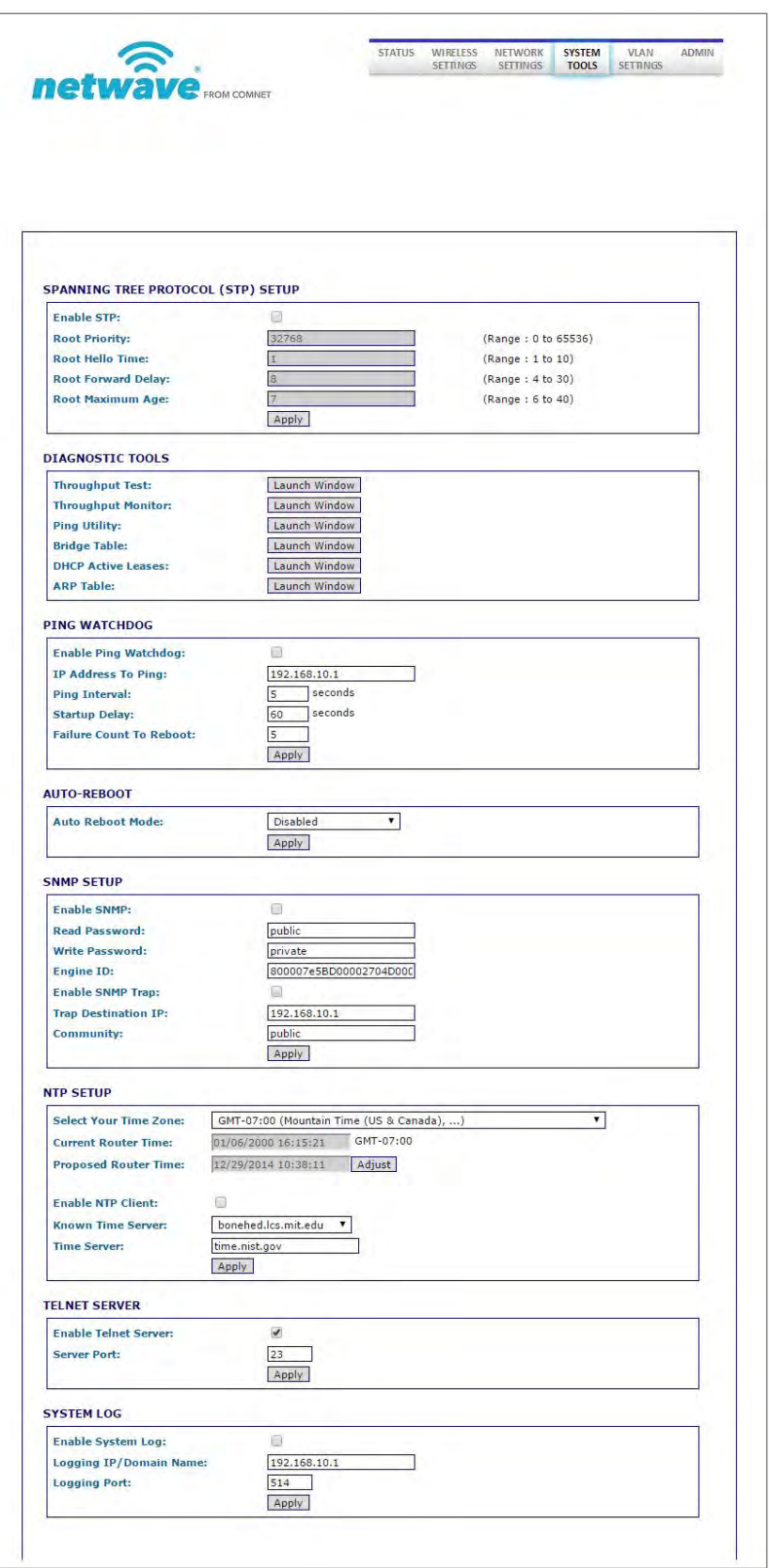

#### 8.6.1 SYSTEM TOOLS Page STP Section

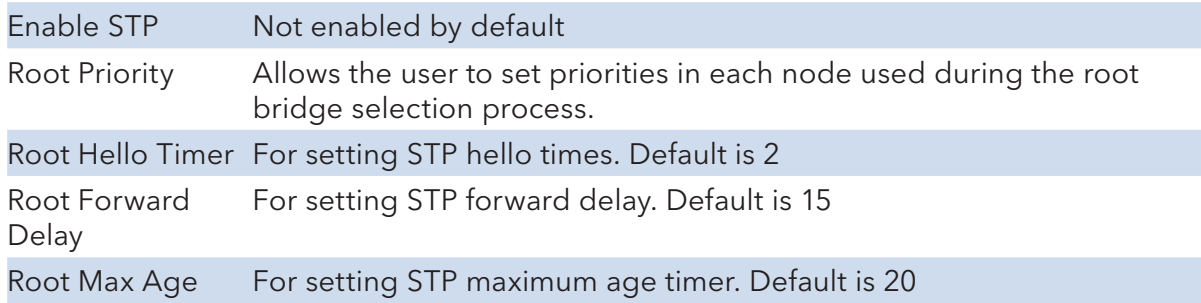

### Remember to select Apply if any changes were made.

#### 8.6.2 SYSTEM TOOLS Page PING WATCHDOG Section

The ping watchdog utility can be a useful tool if a node needs to be periodically rebooted. Wireless equipment can sometimes require reboot to re-establish a connection if operating in noisy environments

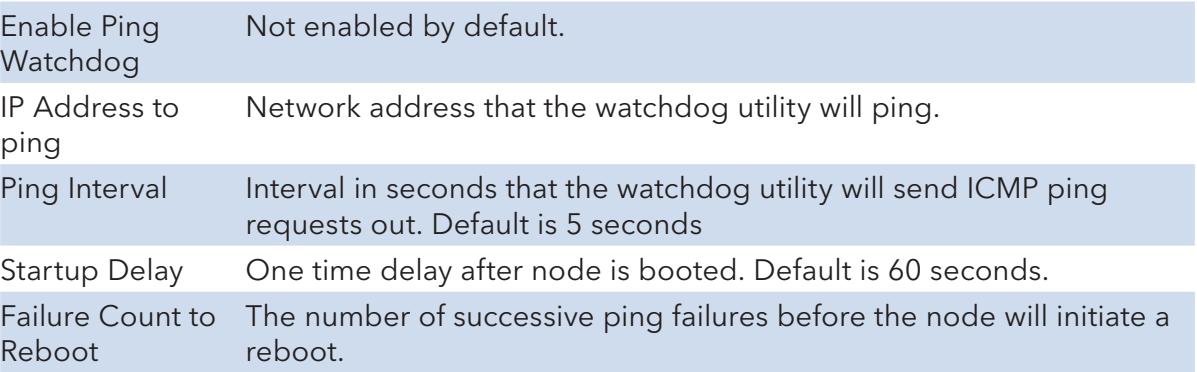

#### Remember to select Apply if any changes were made.

#### 8.6.3 SYSTEM TOOLS Page AUTO-REBOOT Section

This can bet set to reboot a certain time every day or by a set number of hours. This is disabled by default.

#### 8.6.4 SYSTEM TOOLS Page SNMP SETUP Section

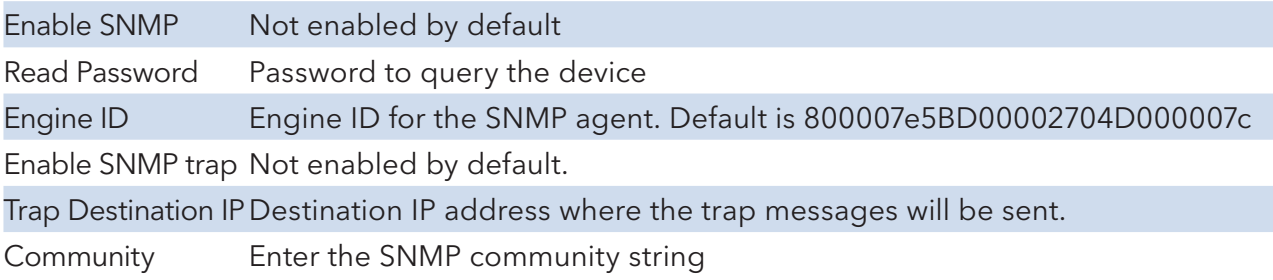

#### Remember to select Apply if any changes were made.

### 8.6.5 SYSTEM TOOLS Page NTP SETUP Section

Select your Time Zone:

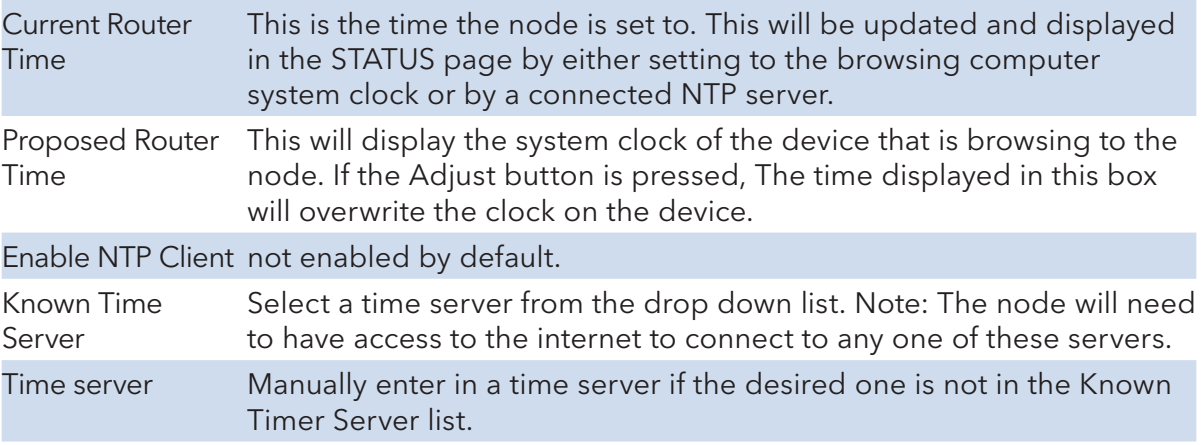

#### Remember to select Apply if any changes were made.

### 8.6.6 SYSTEM TOOLS Page TELNET SERVER Section

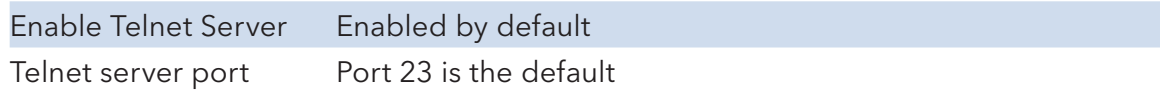

### 8.6.7 SYSTEM TOOLS Page SYSTEM SERVER Section

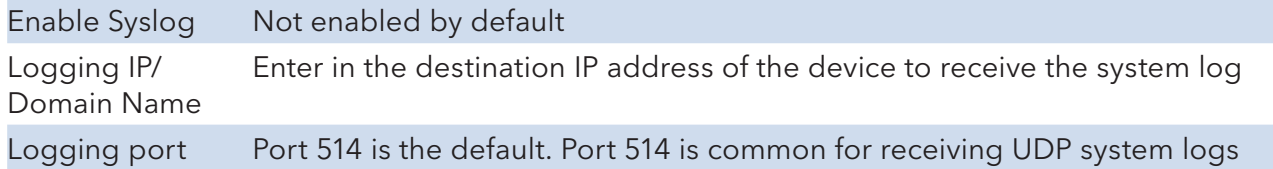

#### 8.6.8 SYSTEM TOOLS Page Diagnostic Tools Section

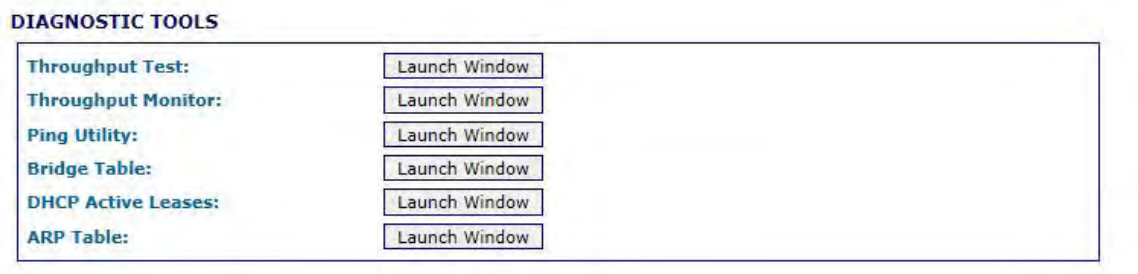

#### Throughput Test

Throughput Test can measure throughput between radios.

Enter the IP address of the remote device and pre Measure Throughput.

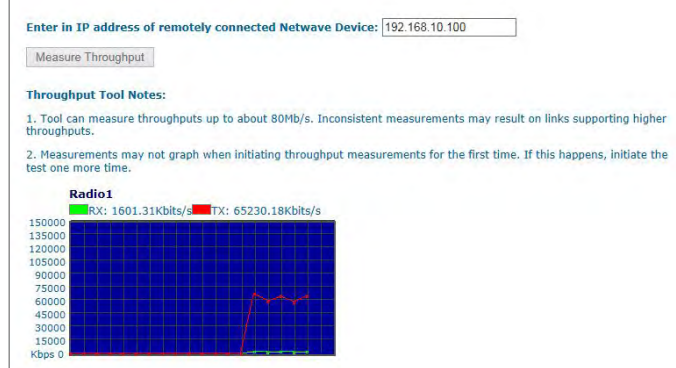

#### Throughput Monitor

Displays currently used throughput used by the Ethernet Port and Wireless Radio.

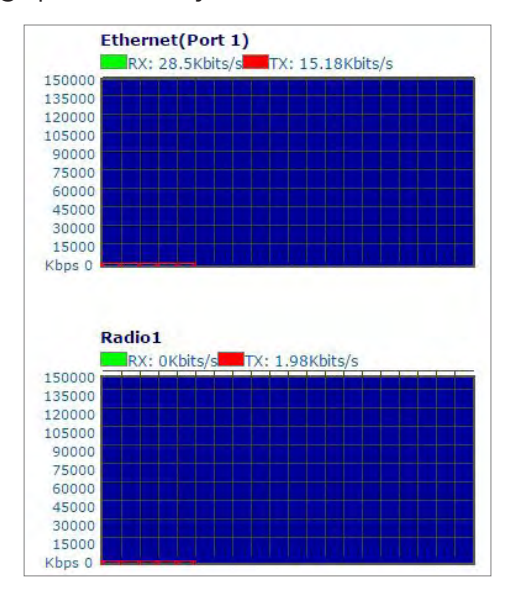

## Ping Utility

Use this utility to test network connections using ICMP ping.

When Ping Utility is selected, a pop up screen with come up as shown below:

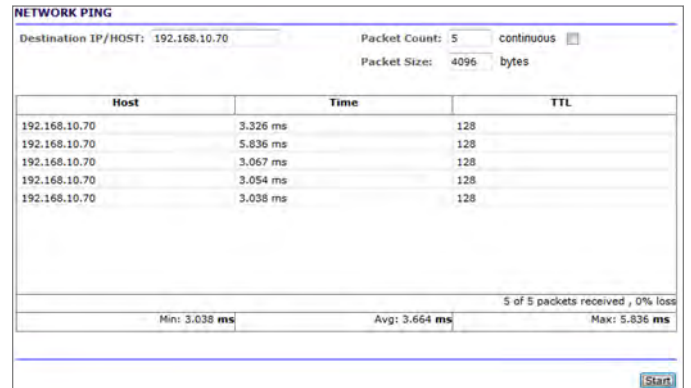

#### ARP Table

When ARP Table is selected, the below pop up screen comes up listing all ARP entries:

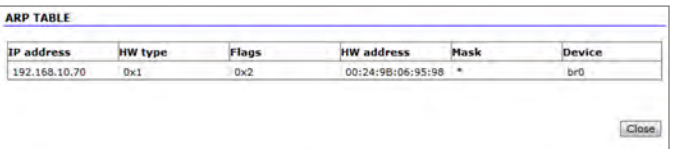

#### Bridge Table

This table displays a list of devices connected to the node bridge interface as shown below

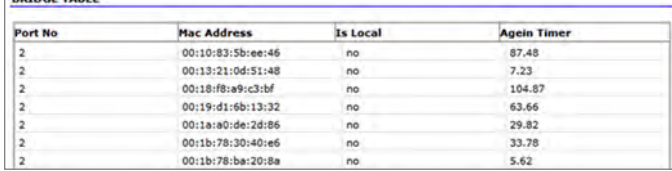

#### DHCP Active Leases

This table displays a list of active DHCP leases if this node were configured as a DHCP server.

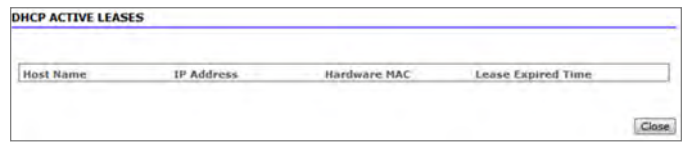

## **8.7 ADMIN Page – Client or Access Point**

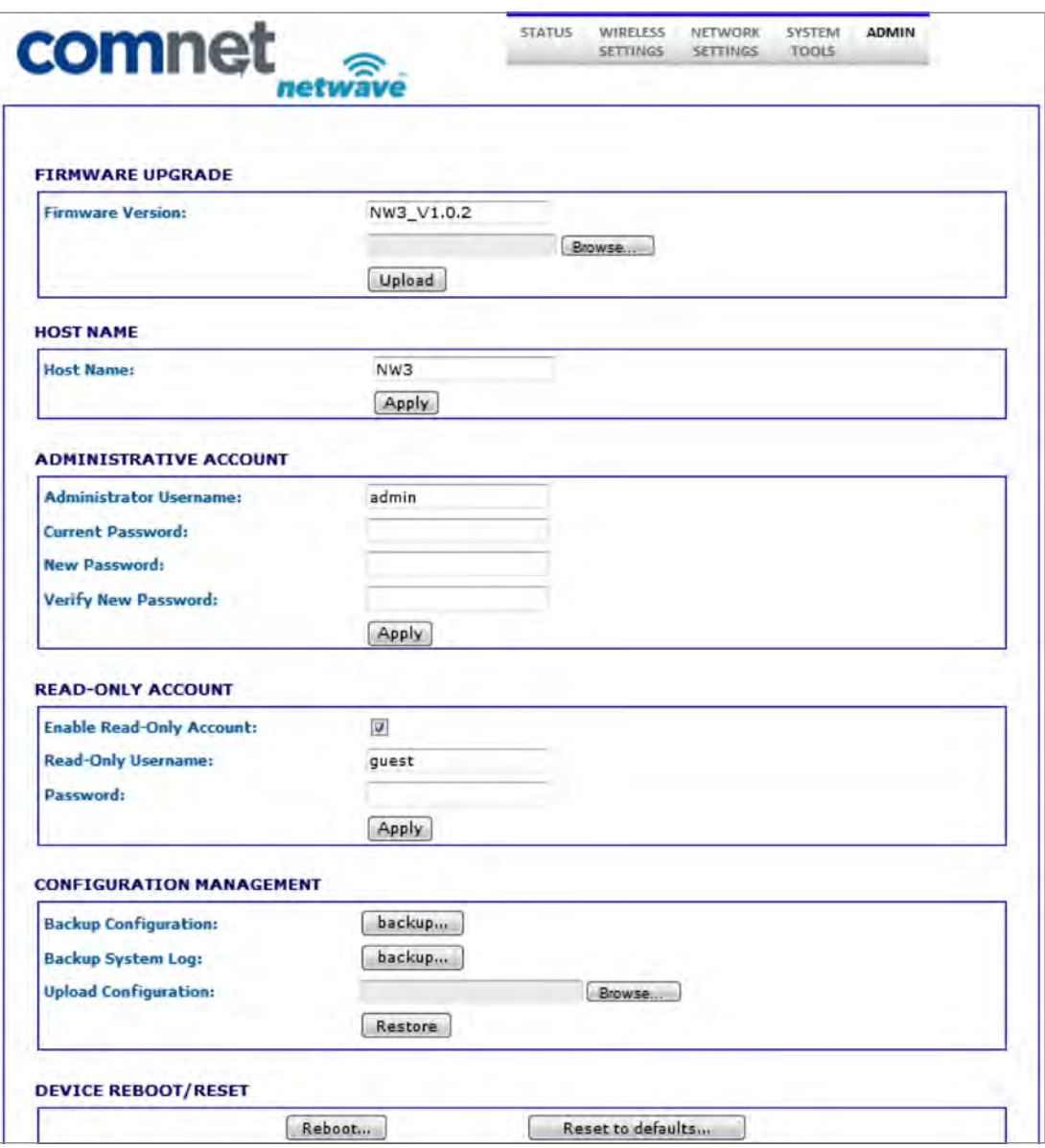

#### 8.7.1 ADMIN Page FIRMWARE UPGRADE Section

Firmware Version: Displays the version currently running

#### Firmware Upgrade procedure:

- Press the browse button to browse to a location where the upgrade image is located
- Once the file has been located hit the Upload button. You should see the following screen while the image is uploading:

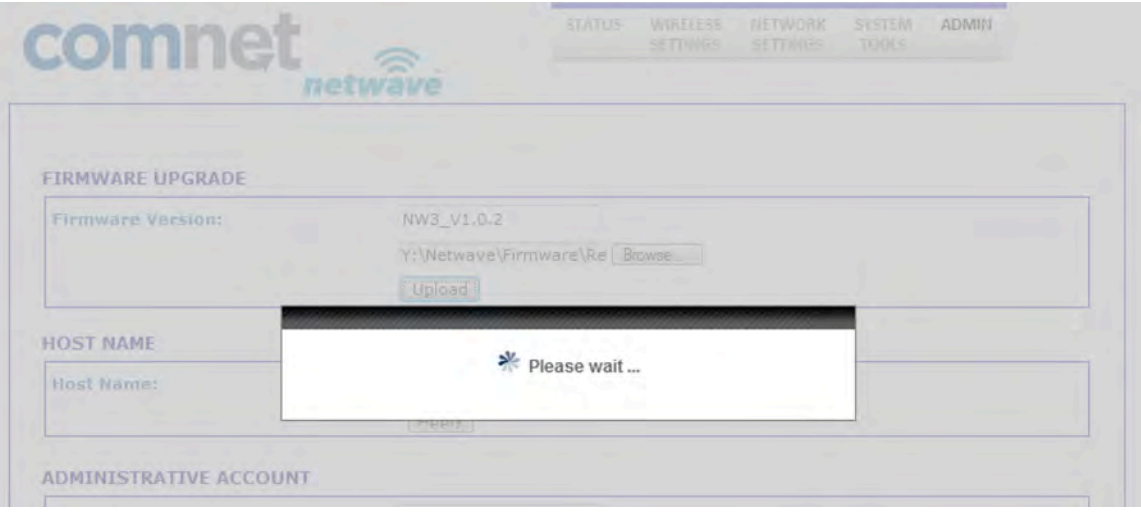

• Once the image has been uploaded, an Upgrade button will appear as shown:

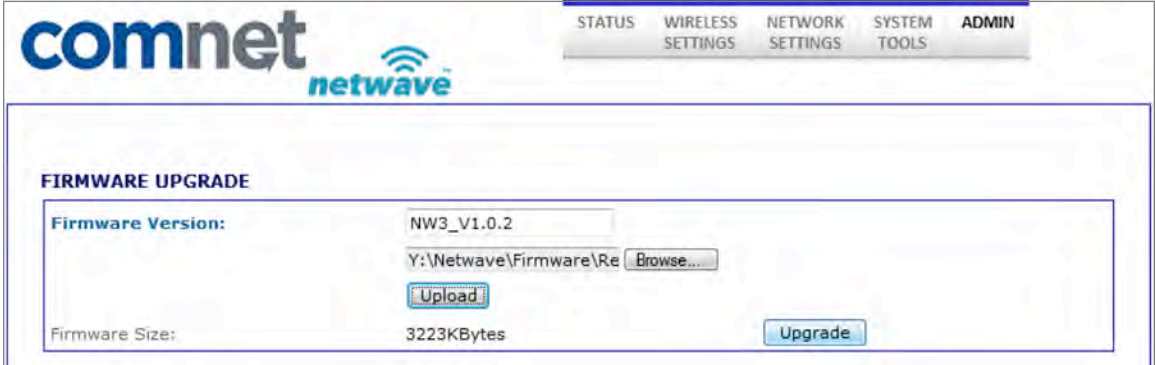

• Press the upgrade button and you should see a prompt confirming the upgrade to continue. Select Yes:

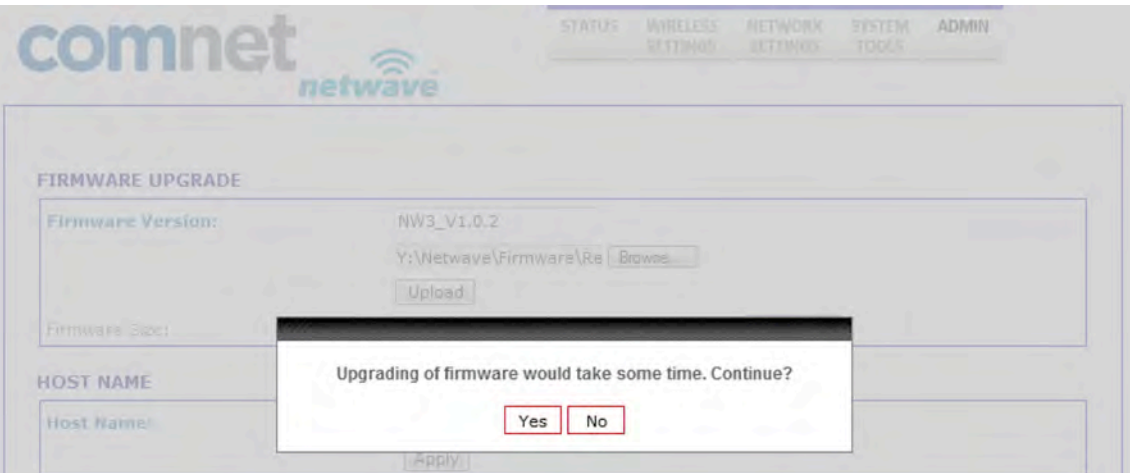

• The following screen will now show reminding the user to not reboot during an upgrade process. This screen should render for at least 60 seconds if the PC browsing to this particular node is locally connected.

Note: If a firmware upgrade is being performed on a node connected on the remote end of a wireless connection, It may take several minutes for this screen to clear as the link needs to re-establish and connections to restart. One may have to clear ARP cash on the connected PC by issuing arp –d command at the command prompt.

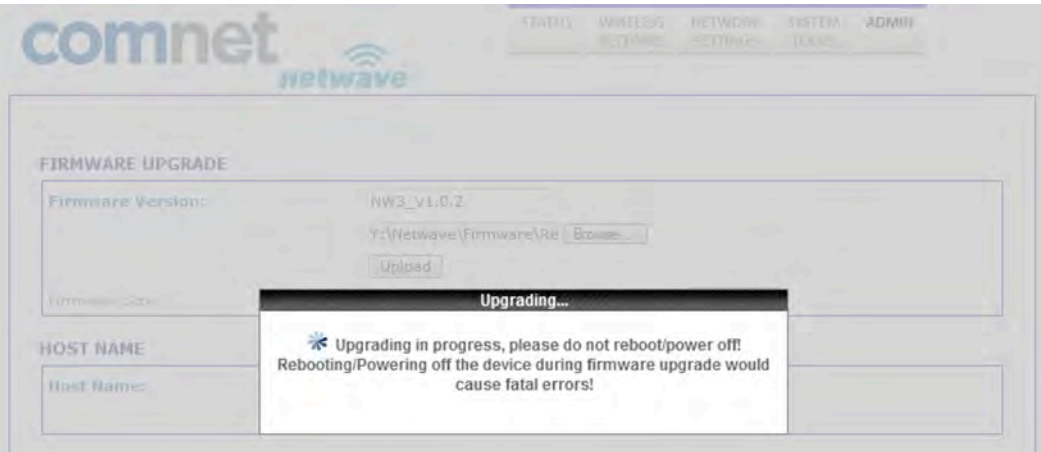

• The last screen will confirm to reboot. Hit Yes.

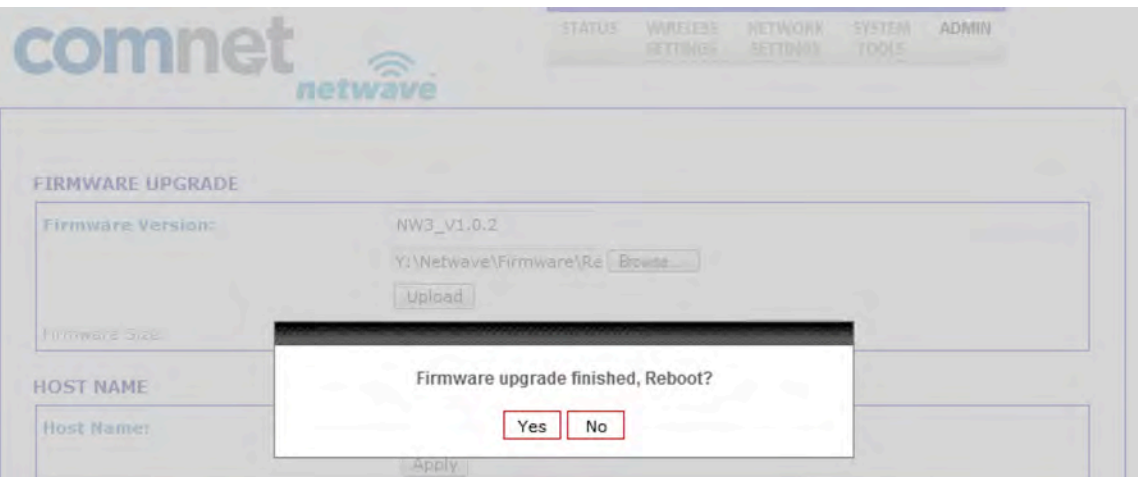

- Unit will reboot and the page will refresh after about 60 seconds.
- It is recommended that a factory reset be performed by hitting the Restore to Default button at the bottom of the ADMIN page but may not be required. Consult ComNet tech support for further detail on the particular upgrade or refer to the firmware release notes.
- End of Firmware upgrade procedure

#### 8.7.2 ADMIN Page HOST NAME Section

Enter in the desired host name.

#### Remember to select Apply if any changes were made.

#### 8.7.3 ADMIN Page ADMIN ACCOUNT Section

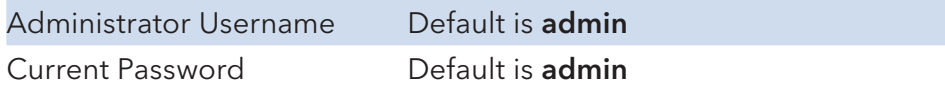

#### Remember to select Apply if any changes were made.

#### 8.7.4 ADMIN Page READ-ONLY ACCOUNT Section

The read only account is for monitoring only with no configuration authorization

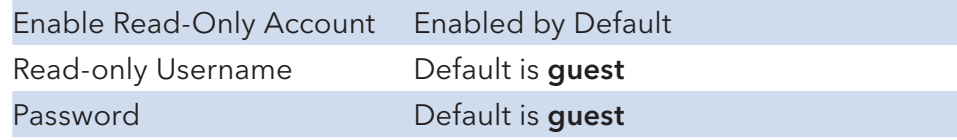

### 8.7.5 ADMIN Page C0NFIG MANAGEMENT Section

This section allows the user to save the current configuration of the node in a file allowing backup of node configuration.

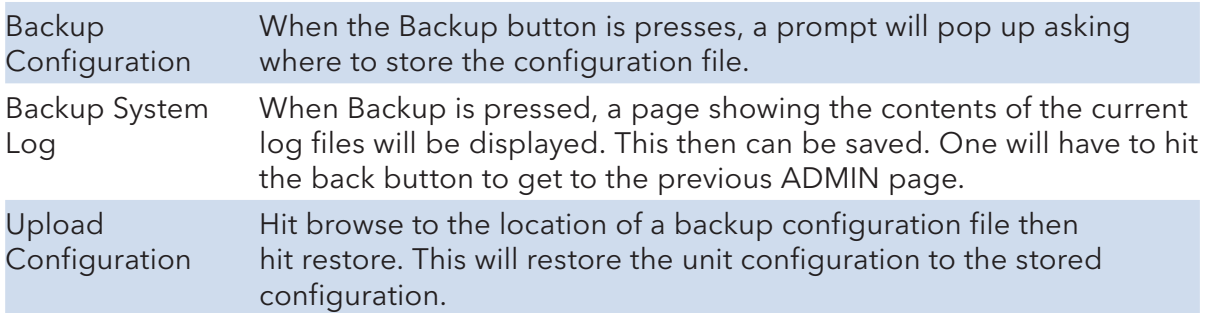

#### 8.7.6 ADMIN Page DEVICE REBOOT/RESET Section

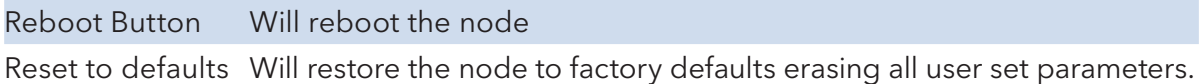

# **10.0 Agency Compliance**

#### FCC

Changes or modifications not expressly approved by the party responsible for compliance could void the user's authority to operate the equipment. This device complies with Part 15 of the FCC Rules. Operation is subject to the following two conditions:

- This device may not cause harmful interference, and
- This device must accept any interference received, including interference that may cause undesired operation.

This equipment has been tested and found to comply with the limits for a Class A digital device, pursuant to part 15 of the FCC Rules. These limits are designed to provide reasonable protection against harmful interference when the equipment is operated in a Industrial environment. This equipment generates, uses, and can radiate radio frequency energy and, if not installed and used in accordance with the instruction manual, may cause harmful interference to radio communications. Operations of this equipment in a residential area is likely to cause harmful interference in which case the user will be required to correct the interference at his own expense.

#### Industry Canada

This Class A digital apparatus complies with Canadian ICES-003. To reduce potential radio interference to other users, the antenna type and its gain should be so chosen that the equivalent isotropically radiated power (EIRP) is not more than that permitted for successful communication. This device complies with Industry Canada license-exempt RSS standard(s).

Operation is subject to the following two conditions:

- This device may not cause interference, and
- This device must accept any interference, including interference that may cause undesired operation of the device.

Cet appareil numérique de la classe A est confrome à la norme NMB-003 Canada. Pour réduire le risque d'interférence aux autres utilisateurs, le type d'antenne et son gain doivent être choisies de façon que la puissance isotrope rayonnée équivalente (PIRE) ne dépasse pas ce qui est nécessaire

pour une communication réussie. Cet appareil est conforme à la norme RSS Industrie Canada exempts de licence norme(s). Son fonctionnement est soumis aux deux conditions suivantes:

#### 17 Compliance

- Cet appareil ne peut pas provoquer d'interférences et
- Cet appareil doit accepter toute interférence, y compris les interférences qui peuvent causer un mauvais fonctionnement du dispositif.

#### RF Exposure Warning

The antennas used for this transmitter must be installed to provide a separation distance of at least 2.52m from all persons and must not be located or operating in conjunction with any other antenna or transmitter.

Les antennes utilisées pour ce transmetteur doivent être installé en considérant une distance de séparation de toute personnes d'au moins 2.52m et ne doivent pas être localisé ou utilisé en conflit avec tout autre antenne ou transmetteur.

#### CE Marking

CE marking on this product represents the product is in compliance with all directives that are applicable to it.

This equipment may be operated in the following countries:

Great Britain and Northern Ireland, Austria, Belgium, Denmark, Finland, France, Germany, Ireland, Italy, Netherlands, Norway, Portugal, Romania, Switzerland, Sweden

#### Installer Compliance Responsibility

Devices must be professionally installed and it is the professional installer's responsibility to make sure the device is operated within local country regulatory requirements.

#### RoHS/WEEE Compliance Statement

European Directive 2002/96/EC requires that the equipment bearing this symbol on the product and/or its packaging must not be disposed of with unsorted municipal waste. The symbol indicates that this product should be disposed of separately from regular household waste streams. It is your responsibility to dispose of this and other electric and electronic equipment via designated collection facilities appointed by the government or local authorities. Correct disposal and recycling will help prevent potential negative consequences to the environment and human health. For more detailed information about the disposal of your old equipment, please contact your local authorities, waste disposal service, or the shop where you purchased the product.

# **11.0 GPL (General Public License) Statement**

You may have received from ComNet products that contained – in part – free software (software licensed in a way that ensures your freedom to run, copy, distribute, study, change and improve the software). Such products include NetWave series of products.

As part of these products, ComNet may have distributed to you hardware and/or software that contained a version of free software programs developed by the Free Software Foundation, a separate not-for-profit organization without any affiliation to ComNet.

See http://www.gnu.org/philosophy/free-sw.html for more details. If ComNet distributed any portions of these free software programs to you, you were granted a license to that software under the terms of either the GNU General Public License or GNU Lesser General Public License "License", copies of which are available from http://www.qnu.org/licenses/licenses.html. The Licenses allow you to freely copy, modify and redistribute that software without any other statement or documentation from us.

ComNet will provide to anyone who contacts us at the contact provided below, for a charge of no more than our cost of physically performing source code distribution, a complete machinereadable copy of the complete corresponding source code for the free software programs used in the version of the programs that we distribute to you. The cost will be free if the delivery medium of the machine-readable copy is through the Internet.

Contact information:

Email: techsupport@comnet.net

Tel: 203-796-5300

Address: 3 Corporate Drive, Danbury, CT 06810 USA

We will reply within 7 working days once the request has been made through email or telephone.

#### ComNet Customer Service

Customer Care is ComNet Technology's global service center, where our professional staff is ready to answer your questions at any time.

Email ComNet Global Service Center: customercare@comnet.net

#### Contact Information

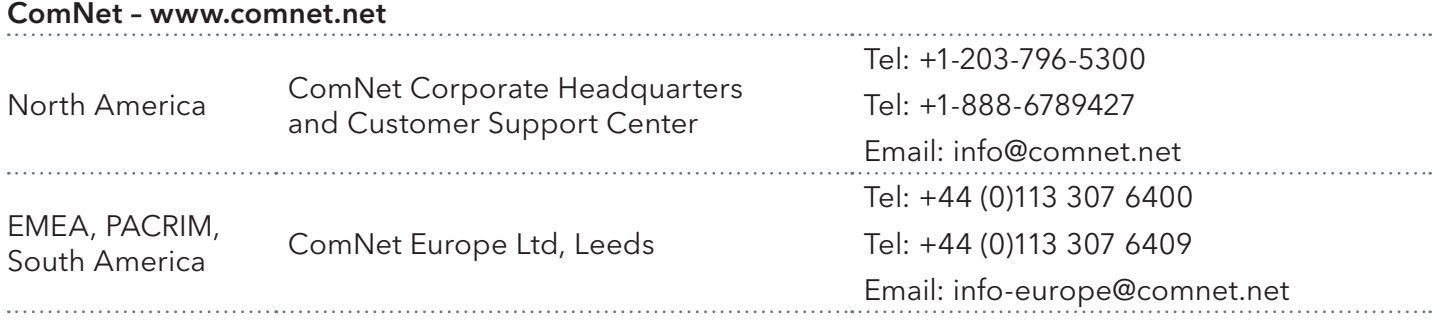

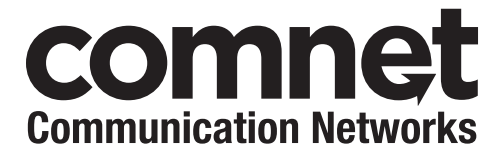

3 CORPORATE DRIVE | DANBURY, CT 06810 | USA T: 203.796.5300 | F: 203.796.5303 | TECH SUPPORT: 1.888.678.9427 | INFO@COMNET.NET 8 TURNBERRY PARK ROAD | GILDERSOME | MORLEY | LEEDS, UK LS27 7LE T: +44 (0)113 307 6400 | F: +44 (0)113 253 7462 | INFO-EUROPE@COMNET.NET

© 2015 Communications Networks Corporation. All Rights Reserved. "ComNet" and the "ComNet Logo" are registered trademarks of Communication Networks, LLC.